# **MGate W5108/W5208 Series Modbus/DNP3 Gateway User's Manual**

**Edition 3.0, December 2017**

**www.moxa.com/product**

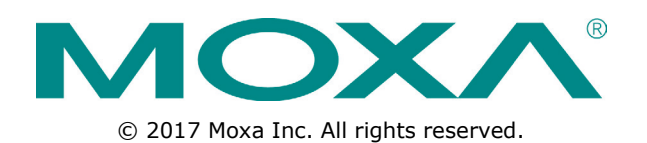

# **MGate W5108/W5208 Series Modbus/DNP3 Gateway User's Manual**

The software described in this manual is furnished under a license agreement and may be used only in accordance with the terms of that agreement.

## **Copyright Notice**

© 2017 Moxa Inc. All rights reserved.

## **Trademarks**

The MOXA logo is a registered trademark of Moxa Inc. All other trademarks or registered marks in this manual belong to their respective manufacturers.

## **Disclaimer**

Information in this document is subject to change without notice and does not represent a commitment on the part of Moxa.

Moxa provides this document as is, without warranty of any kind, either expressed or implied, including, but not limited to, its particular purpose. Moxa reserves the right to make improvements and/or changes to this manual, or to the products and/or the programs described in this manual, at any time.

Information provided in this manual is intended to be accurate and reliable. However, Moxa assumes no responsibility for its use, or for any infringements on the rights of third parties that may result from its use.

This product might include unintentional technical or typographical errors. Changes are periodically made to the information herein to correct such errors, and these changes are incorporated into new editions of the publication.

## **Technical Support Contact Information**

#### **www.moxa.com/support**

#### **Moxa Americas**

Toll-free: 1-888-669-2872 Tel: +1-714-528-6777 Fax: +1-714-528-6778

#### **Moxa Europe**

Tel: +49-89-3 70 03 99-0 Fax: +49-89-3 70 03 99-99

#### **Moxa India**

Tel: +91-80-4172-9088 Fax: +91-80-4132-1045

#### **Moxa China (Shanghai office)**

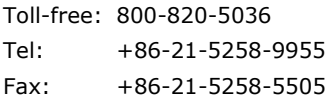

#### **Moxa Asia-Pacific**

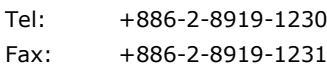

## **Table of Contents**

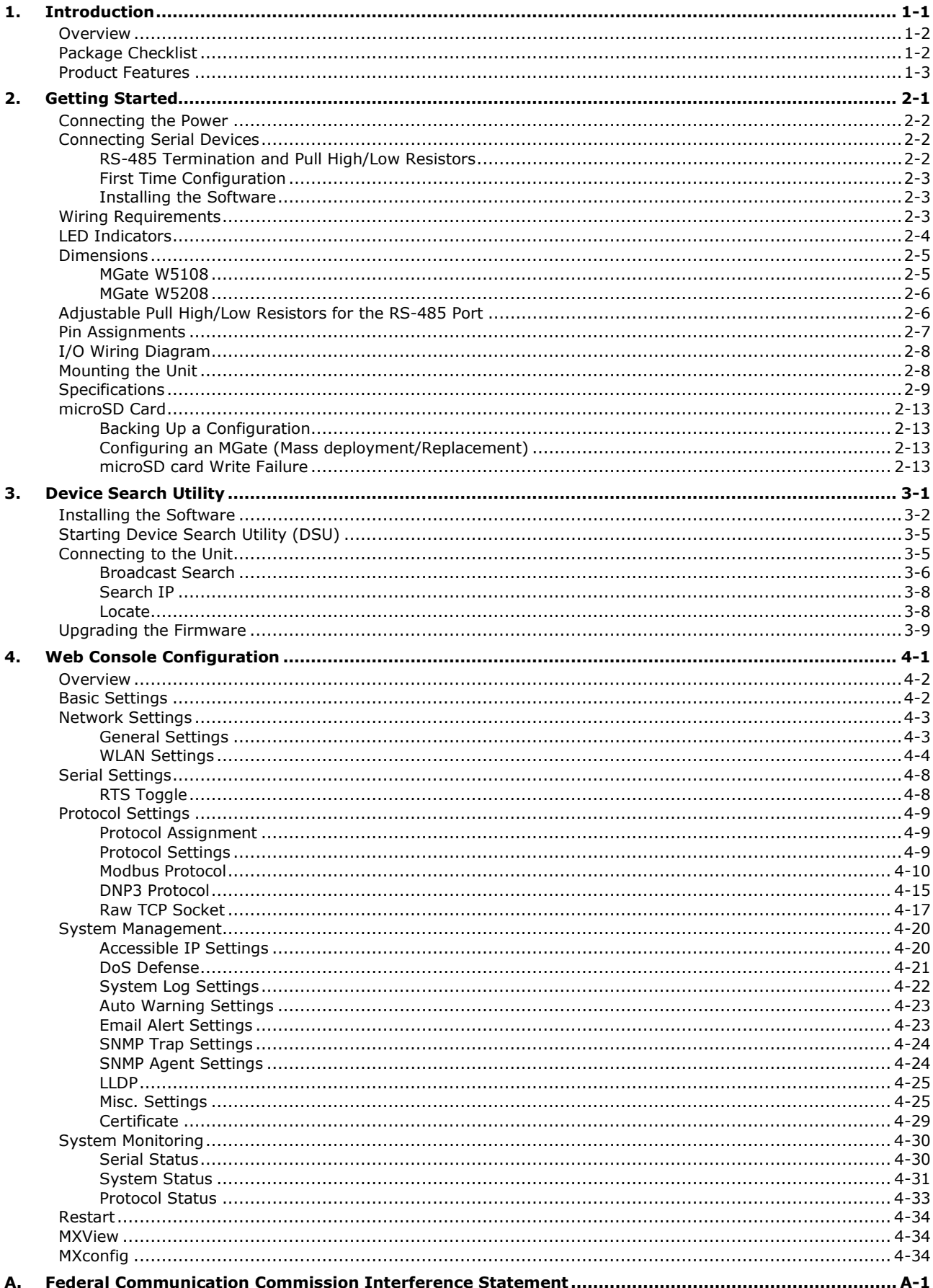

<span id="page-3-0"></span>Welcome to the MGate W5108/W5208 series WiFi Modbus/DNP3 gateways, which are used to connect Modbus or DNP3 serial devices to a wireless LAN.

The MGate W5108/5208 series gateway is an ideal choice for connecting the Modbus/DNP3 serial devices to a wireless LAN. With IEEE 802.11a/b/g/n support, you can use fewer cables in difficult wiring environments. To ensure that your data transmissions are secure, the MGate W5108/5208 series gateway supports WEP/WPA/WPA2, and the rugged design is suitable for industrial application such as oil & gas, power, process automation, and factory automation.

In this chapter, we give an introduction to the MGate W5108/W5208. The following topics are covered:

- **[Overview](#page-4-0)**
- **[Package Checklist](#page-4-1)**
- **[Product Features](#page-5-0)**

# <span id="page-4-0"></span>**Overview**

The MGate W5108/W5208 wireless Modbus/DNP3 protocol gateways provide maximum flexibility for integrating industrial Modbus/DNP3 networks of all types and sizes. The MGate W5108/W5208 gateways are designed to integrate Modbus TCP, ASCII, and RTU devices in almost any master and slave combination, including serial master to serial slave, or simultaneous serial and Ethernet masters. The gateways also support protocol conversion between DNP3 serial to DNP3 TCP. A special priority control feature allows urgent commands to get an immediate response. All models are ruggedly constructed and are DIN-rail mountable, and some models support a wide operating temperature.

### **Windows-Based Utility and Web Console for Easy Setup**

A Windows-based utility is provided to make it easy to search for and locate devices, assign IP addresses, import/export configuration files, and upgrade the the MGate W5108/W5208's firmware. The utility automatically connects to all available MGate W5108/W5208 units on the LAN. A user-friendly web console is provided to configure the device from a web browser.

# <span id="page-4-1"></span>**Package Checklist**

All models in the MGate W5108/W5208 series are shipped with the following items:

#### **Standard Accessories**

- 1 MGate W5108 or MGate W5208 WiFi gateway
- 1 antenna
- Documentation and software CD
- Quick installation guide (printed)
- Warranty card

#### **Optional Accessories**

- **Mini DB9F-to-TB Adapter:** DB9 female to terminal block adapter for RS-422/485 applications
- **WK-51-01:** Wall mounting kit
- **DR-4524:** 45W/2A DIN rail 24 VDC power supply with universal 85 to 264 VAC input
- **DR-75-24:** 75W/3.2A DIN rail 24 VDC power supply with universal 85 to 264 VAC input
- **DR-120-24:** 120W/5A DIN rail 24 VDC power supply with 88 to 132 VAC/176 to 264 VAC input by switch

**NOTE** Notify your sales representative if any of the above items are missing or damaged.

# <span id="page-5-0"></span>**Product Features**

- Retrieve Modbus/DNP3 serial data through an 802.11 network
- Serial tunneling communication (supports TCP Server/Client modes)
- Slave mode supports 16 TCP masters/clients and up to 31 or 62 serial slaves at the same time
- Embedded Modbus traffic monitor
- Dual DC power inputs for redundancy and relay output supported
- Secure data access with WEP/WPA/WPA2
- 2 kV serial port isolation
- microSD card for configuration backup and event log
- -40 to 75°C wide operating temperature models available
- Supports 2 digital inputs and 2 digital outputs

# **2. Getting Started**

<span id="page-6-0"></span>This chapter provides basic instructions for installing the MGate W5108/W5208.

The following topics are covered in this chapter:

- **[Connecting the Power](#page-7-0)**
- **[Connecting Serial Devices](#page-7-1)**
	- [RS-485 Termination and Pull High/Low Resistors](#page-7-2)
	- $\triangleright$  [First Time Configuration](#page-8-0)
	- $\triangleright$  [Installing the Software](#page-8-1)
- **[Wiring Requirements](#page-8-2)**
- **[LED Indicators](#page-9-0)**
- **[Dimensions](#page-10-0)**
	- $\triangleright$  [MGate W5108](#page-10-1)
	- > [MGate W5208](#page-11-0)
- **[Adjustable Pull High/Low Resistors for the RS-485 Port](#page-11-1)**
- **[Pin Assignments](#page-12-0)**
- **[I/O Wiring Diagram](#page-13-0)**
- **[Mounting the Unit](#page-13-1)**
- **[Specifications](#page-14-0)**
- **[microSD Card](#page-18-0)**
	- > [Backing Up a Configuration](#page-18-1)
	- [Configuring an MGate \(Mass deployment/Replacement\)](#page-18-2)
	- [microSD card Write Failure](#page-18-3)

# <span id="page-7-0"></span>**Connecting the Power**

The unit can be powered by connecting a power source to the terminal block.

- 1. We recommend using 24 to 16 AWG wire. Strip 9 to 10 mm of insulation off the end of the wire before inserting it into the terminal block hole.
- 2. The power input range is from 12 to 48 VDC.

To remove the wire from the terminal block, use a flathead screwdriver to push the orange slot next to the terminal block hole, and then pull the wire out.

Note that the unit does not have an on/off switch. It automatically turns on when it receives power. The PWR LED on the front panel will glow to indicate that the unit is receiving power. There are two DC power inputs for redundancy.

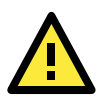

#### **WARNING**

This product is intended to be supplied by a Listed Direct Plug-In Power Unit Tma = 75°C. If you need assistance with purchasing a power supply, please contact Moxa for information.

# <span id="page-7-1"></span>**Connecting Serial Devices**

The unit's serial port(s) are located on the front panel. If you are connecting an RS-485 multidrop network with multiple devices, note the following:

- All devices that are connected to a single serial port must use the same protocol (i.e., either Modbus RTU, Modbus ASCII, or DNP3).
- Each master device must connect to its own port on the unit. If you are connecting to a network with both master and slave devices, the master must be connected to a separate port from the slaves.

For serial port pin assignments, refer to the **[Pin Assignments](#page-12-0)** section.

## <span id="page-7-2"></span>**RS-485 Termination and Pull High/Low Resistors**

In some critical RS-485 environments, you may need to add termination resistors to prevent the reflection of serial signals. When using termination resistors, it is important to set the pull high/low resistors correctly so that the electrical signal is not corrupted. For each serial port, DIP switches or jumper settings are used to set the pull high/low resistor values. A built-in 120 Ω termination resistor can also be enabled.

To modify the termination and pull high/low resistor settings, refer to the hardware reference chapter for your model.

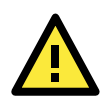

#### **ATTENTION**

Do not use the 1 KΩ pull high/low setting on the MGate W5108/W5208 when using the RS-232 interface. Doing so will degrade the RS-232 signals and reduce the effective communication distance.

# <span id="page-8-0"></span>**First Time Configuration**

To configure the gateway for the first time, use an Ethernet cable to connect the 10/100BaseT Ethernet port located on the front panel to a PC. The unit's Link LED will light up to indicate a live Ethernet connection.

To connect to the MGate to the web console, open a web browser and enter the MGate gateway's IP address.

http://<MGate IP address>

The default IP address is 192.168.127.254. The default user name and password are **admin** and **moxa**, respectively.

The welcome page shows information relevant to the gateway.

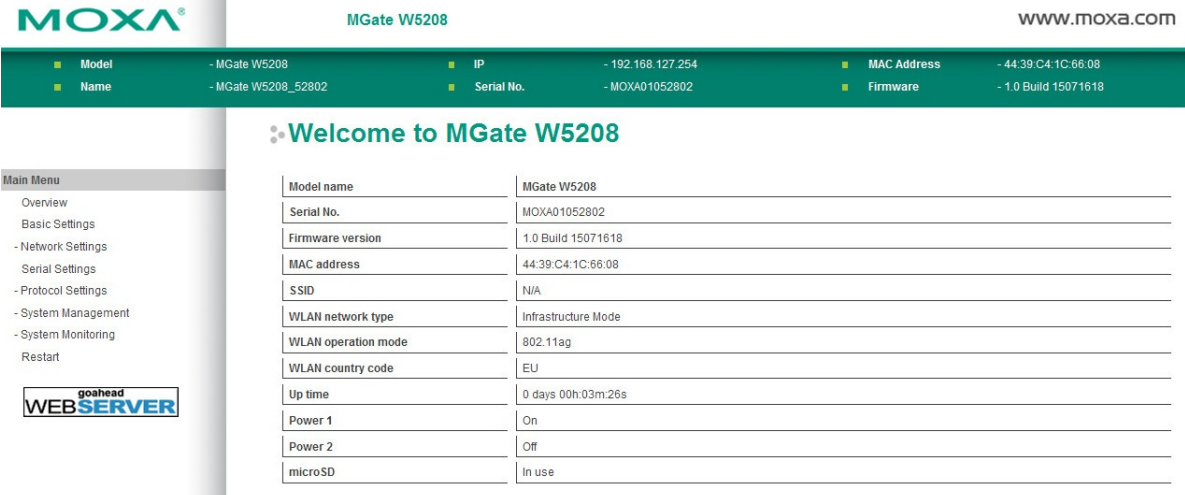

# <span id="page-8-1"></span>**Installing the Software**

If you are unable to log in to the unit, you can use the Moxa **Device Search Utility** to search for the unit. The Device Search Utility (DSU) can be installed from the Documentation and Software CD. Follow the onscreen instructions after inserting the CD. For additional details, refer to **Chapter 3: [Device Search Utility.](#page-20-0)**

# <span id="page-8-2"></span>**Wiring Requirements**

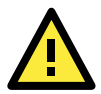

## **ATTENTION**

#### **Safety First!**

Be sure to disconnect the power cord before installing and/or wiring your MGate W5108/W5208.

#### **Wiring Caution!**

Calculate the maximum possible current in each power wire and common wire. Observe all electrical codes dictating the maximum current allowable for each wire size.

If the current goes above the maximum ratings, the wiring could overheat, causing serious damage to your equipment.

#### **Temperature Caution!**

Be careful when handling the MGate W5108/W5208. When plugged in, the MGate W5108/W5208's internal components generate heat, and consequently the board may feel hot to the touch.

You should also observe the following common wiring rules:

- Use separate paths to route wiring for power and devices. If power wiring and device wiring paths must cross, make sure the wires are perpendicular at the intersection point. **NOTE:** Do not run signal or communication wiring and power wiring in the same wire conduit. To avoid interference, wires with different signal characteristics should be routed separately.
- You can use the type of signal transmitted through a wire to determine which wires should be kept separate. The rule of thumb is that wiring that shares similar electrical characteristics can be bundled together.
- Keep input wiring and output wiring separate.
- When necessary, we strongly advise labeling wiring to all devices in the system.

# <span id="page-9-0"></span>**LED Indicators**

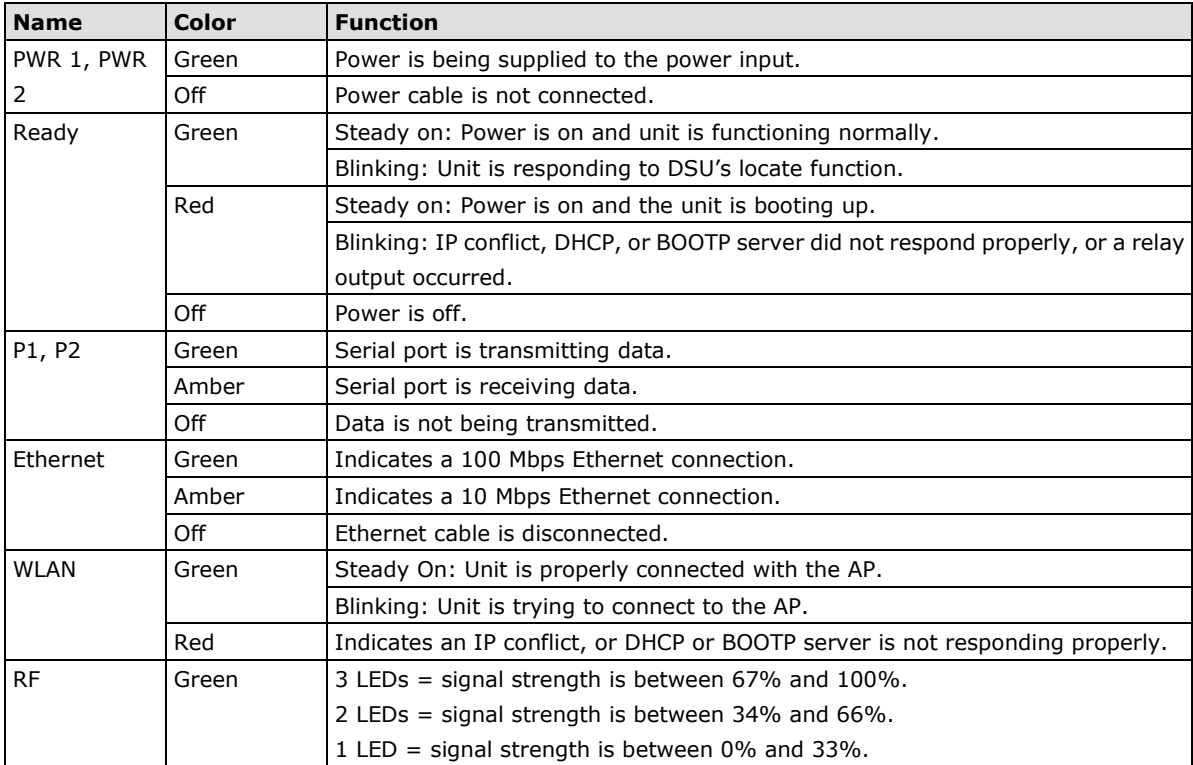

# <span id="page-10-0"></span>**Dimensions**

# <span id="page-10-1"></span>**MGate W5108**

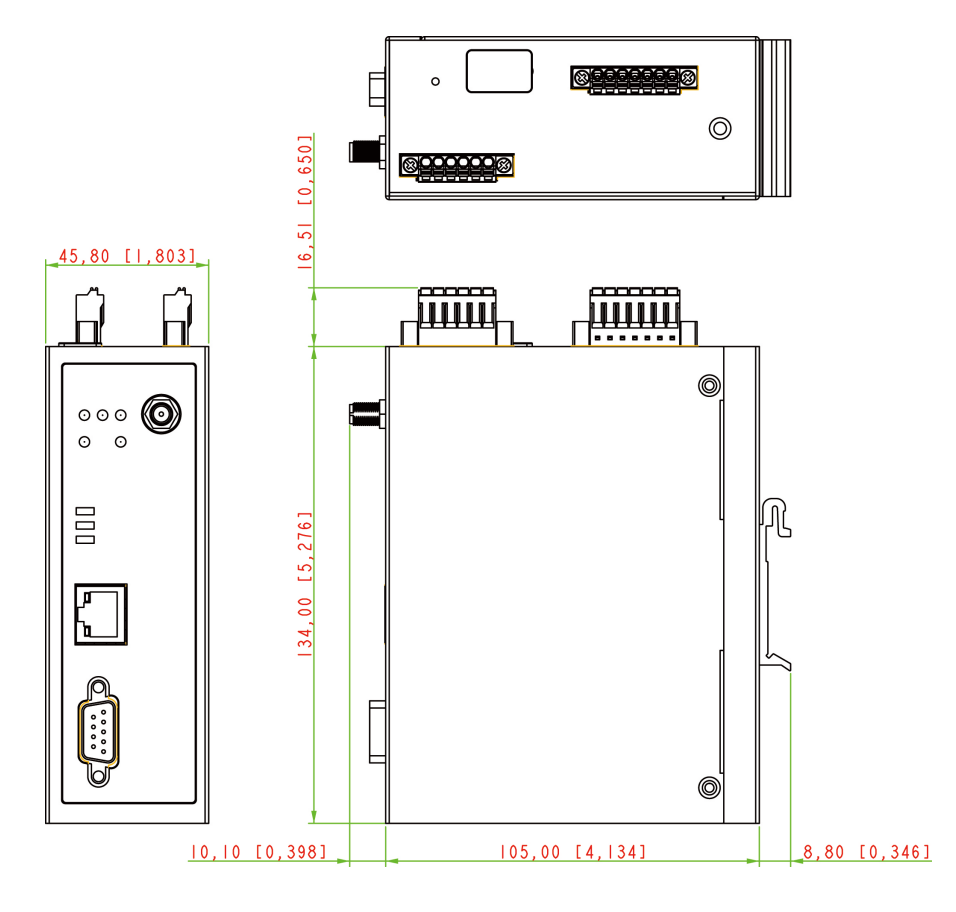

## <span id="page-11-0"></span>**MGate W5208**

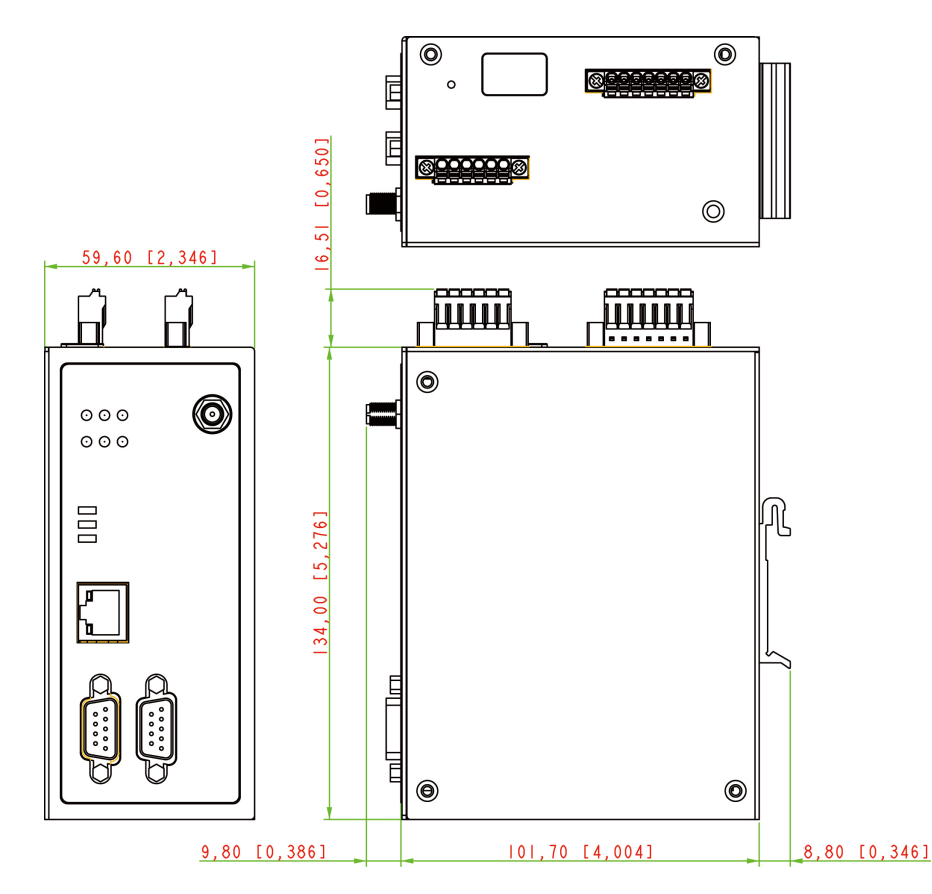

# <span id="page-11-1"></span>**Adjustable Pull High/Low Resistors for the RS-485 Port**

In some critical environments, you may need to add termination resistors to prevent the reflection of serial signals. When using termination resistors, it is important to set the pull high/low resistors correctly so that the electrical signal is not corrupted. The MGate W5108/W5208 uses DIP switches to set the pull high/low resistor values for each serial port. Tear open the screws and find the DIP switches located at the back side of the PCB.

**To add a 120 Ω termination resistor,** set switch 3 on the port's assigned DIP switch to ON; set switch 3 to OFF (the default setting) to disable the termination resistor.

**To set the pull high/low resistors to 150 KΩ,** set switches 1 and 2 on the port's assigned DIP switch to OFF. This is the default setting.

**To set the pull high/low resistors to 1 KΩ,** set switches 1 and 2 on the port's assigned DIP switch to ON.

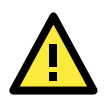

#### **ATTENTION**

Do not use the 1 KΩ pull high/low setting on the MGate W5108/W5208 when using the RS-232 interface. Doing so will degrade the RS-232 signals and reduce the effective communication distance.

# <span id="page-12-0"></span>**Pin Assignments**

The MGate W5108/W5208 uses DB9 serial ports to connect to Modbus RTU/ASCII or DNP3 devices. Each port supports three serial interfaces that select by software: RS-232, RS-422, and RS-485 (both 2 and 4-wire).

### **RJ45 (Ethernet)**

 $\overline{ \Pi \Pi \Pi \Pi \Pi }$ 

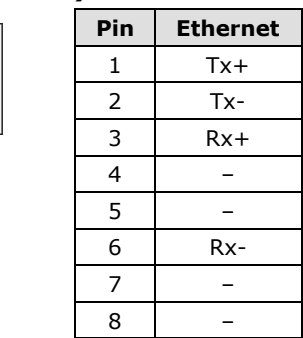

### **Male DB9 (Serial port)**

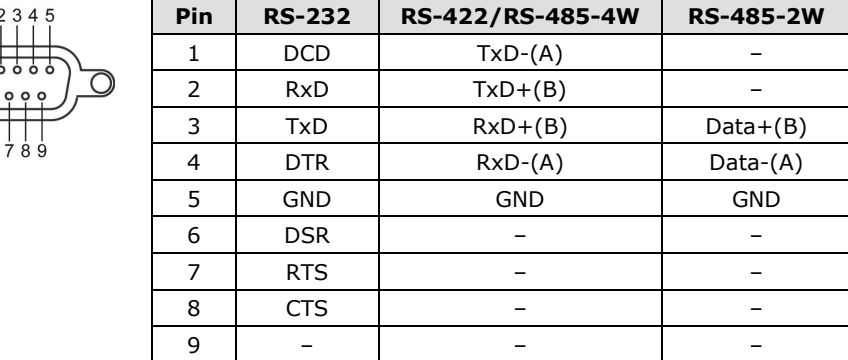

### **Power Input and Relay Output Pinouts**

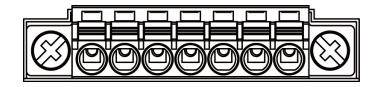

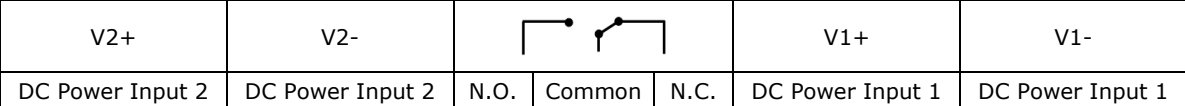

### **DI/DO Pinouts**

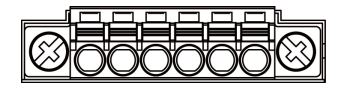

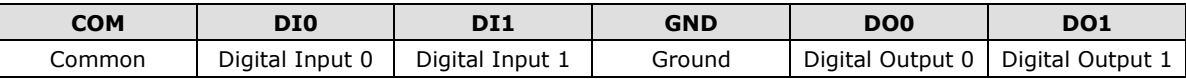

# <span id="page-13-0"></span>**I/O Wiring Diagram**

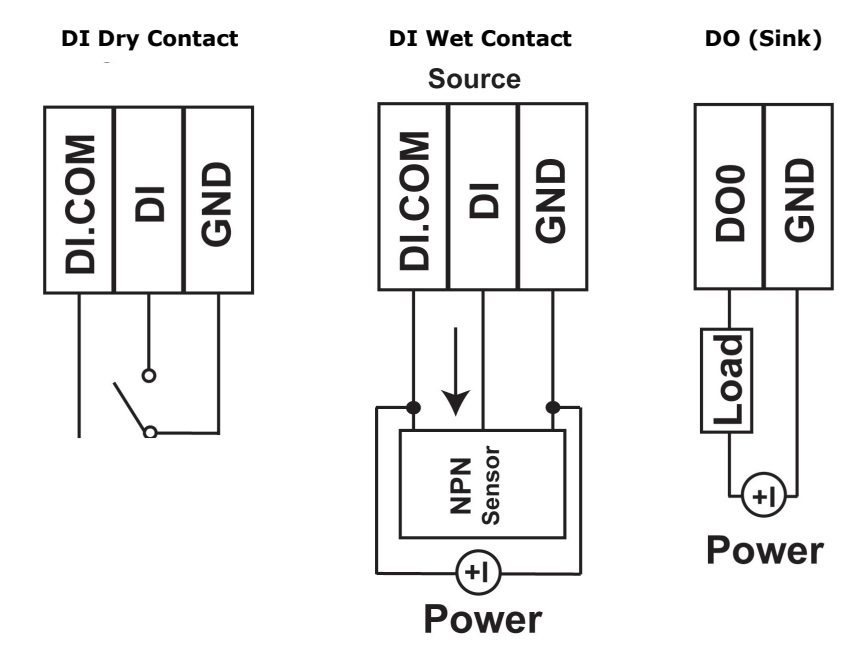

# <span id="page-13-1"></span>**Mounting the Unit**

- 1. Connect the power adaptor. Connect the 12–48 VDC power line or DIN-rail power supply to the MGate W5108/W5208 device's terminal block.
- 2. Use a Modbus serial cable to connect the MGate to a Modbus slave device.
- 3. Use an Ethernet cable to connect the MGate to the PC for configuration setup.
- 4. The MGate W5108/W5208 is designed to be attached to a DIN rail or mounted on a wall. For DIN rail mounting, push down the spring and properly attach it to the DIN rail until it "snaps" into place. For wall mounting, install the wall mount kit (optional) first, and then screw the device onto the wall. The following figure illustrates the two mounting options:

Wall-Mount Installation

**DIN-Rail Installation** 

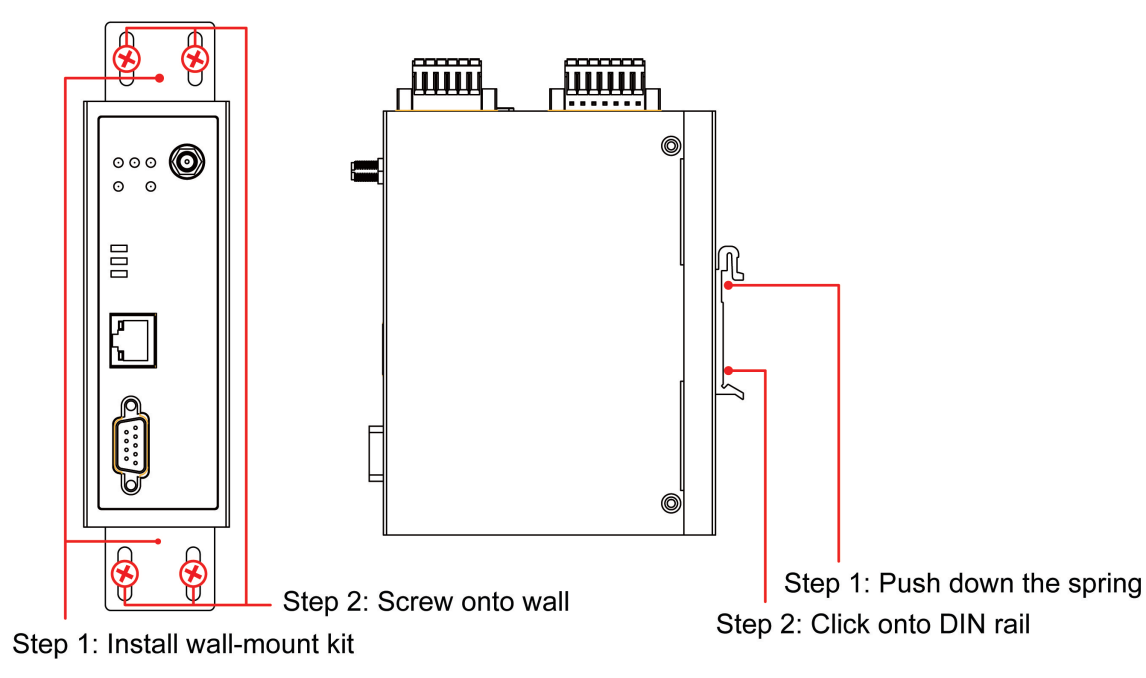

# <span id="page-14-0"></span>**Specifications**

#### **Ethernet Interface**

**Protocols:** Modbus TCP, DNP3 TCP, TCP Server/Client modes supported **Number of Ports:** 1 **Speed:** 10/100 Mbps, Auto MDI/MDIX **Connector:** 8-pin RJ45 **Magnetic Isolation Protection:** 1.5 kV (built-in)

#### **Serial Interface**

**Protocols:** Modbus RTU/ASCII, DNP3 serial **Number of Ports:** MGate W5108: 1 MGate W5208: 2 **Serial Standards:** RS-232/422/485, software selectable **Connectors:** DB9 male **Pull High/Low Resistor for RS-485:** 1 kΩ, 150 kΩ **Terminator for RS-485:** 120 Ω **Isolation:** 2 kV (built-in)

#### **Serial Communication Parameters**

**Data Bits:** 7, 8 **Stop Bits:** 1, 2 **Parity:** None, Even, Odd, Space, Mark **Flow Control:** RTS/CTS, XON/XOFF (for RAW TCP only), RTS Toggle (for RS-232 only) **Baudrate:** 50 bps to 921.6 Kbps

#### **Serial Signals**

**RS-232:** TxD, RxD, RTS, CTS, DTR, DSR, DCD, GND **RS-422:** Tx+, Tx-, Rx+, Rx-, GND **RS-485-4w:** Tx+, Tx-, Rx+, Rx-, GND **RS-485-2w:** Data+, Data-, GND

#### **Wireless Network**

**Standards Compliance:** 802.11a/b/g/n **Network Modes:** Infrastructure, Ad-Hoc **Transmission Rate:** 802.11a/g: 65, 54, 48, 36, 24, 18, 12, 9, 6 Mbps, auto rate 802.11b: 11, 5.5, 2, 1 Mbps, auto rate 802.11n 2.4 GHz: HT20, MCS 0-7 802.11n 5 GHz: HT20 & HT40 MCS 0-7 **Transmission Distance:** Up to 100 meters (in open areas) **Antenna Connector:** Reverse SMA **TX Transmit Power (per antenna port):** 2.4 GHz • 802.11b: 1 to 11 Mbps, Typ. 16 (±1.5 dBm) • 802.11g: 6 to 36 Mbps, Typ.16 (±1.5 dBm) 48 Mbps, Typ. 15 (±1.5 dBm) 54 Mbps, Typ. 14 (±1.5 dBm) • 802.11n (20 MHz): MCS0-3: Typ. 16 dBm (± 1.5 dBm) MCS4-5: Typ. 14 dBm (± 1.5 dBm) MCS6-7: Typ. 12 dBm (± 1.5 dBm)

```
5 GHz
• 802.11a:
   6 to 36 Mbps, Typ.15 (±1.5 dBm)
   48 Mbps, Typ. 15 (±1.5 dBm)
   54 Mbps, Typ. 14 (±1.5 dBm)
• 802.11n (20/40 MHz):
   MCS0-3: Typ. 15 dBm (± 1.5 dBm)
   MCS4-5: Typ. 14 dBm (± 1.5 dBm)
   MCS6-7: Typ. 12 dBm (± 1.5 dBm)
RX Sensitivity:
2.4 GHz
• 802.11b:
   -92 dBm @ 1 Mbps,
   -88 dBm @ 2 Mbps,
   -87 dBm @ 5.5 Mbps,
   -84 dBm @ 11 Mbps
• 802.11g:
   -91 dBm @ 6 Mbps,
   -90 dBm @ 9 Mbps,
   -88 dBm @ 12 Mbps,
   -86 dBm @ 18 Mbps,
   -80 dBm @ 24 Mbps,
   -80 dBm @ 36 Mbps,
   -74 dBm @ 48 Mbps,
   -73 dBm @ 54 Mbps
• 802.11n(20MHz):
   -89 dBm @ MCS0
   -87 dBm @ MCS1
   -85 dBm @ MCS2
   -81 dBm @ MCS3
   -78 dBm @ MCS4
   -74 dBm @ MCS5
   -73 dBm @ MCS6
   -71 dBm @ MCS7
5 GHz
• 802.11a:
   -91 dBm @ 6 Mbps,
   -90 dBm @ 9 Mbps,
   -88 dBm @ 12 Mbps,
   -86 dBm @ 18 Mbps,
   -82 dBm @ 24 Mbps,
   -81 dBm @ 36 Mbps,
   -75 dBm @ 48 Mbps,
   -74 dBm @ 54 Mbps
• 802.11n (20MHz):
   -89 dBm @ MCS0
   -87 dBm @ MCS1
   -85 dBm @ MCS2
   -81 dBm @ MCS3
   -78 dBm @ MCS4
   -74 dBm @ MCS5
   -73 dBm @ MCS6
   -71 dBm @ MCS7
```

```
• 802.11n (40MHz):
   -85 dBm @ MCS0
   -84 dBm @ MCS1
   -81 dBm @ MCS2
   -77 dBm @ MCS3
   -75 dBm @ MCS4
   -70 dBm @ MCS5
   -69 dBm @ MCS6
   -67 dBm @ MCS7
Spread Spectrum and Modulation (Typical):
OFDM (54, 48, 36, 24, 18, 12, 9, 6 Mbps)
OFDM (MCS0, MCS1, MCS2, MCS3 MCS4, MCS5, MCS6, MCS7)
CCK (11 Mbps, 5.5 Mbps)
DQPSK (2 Mbps)
DBPSK (1 Mbps)
Operating Channels (Central frequency):
• US:
   2.412 to 2.462 GHz (11 channels)
   5.180 to 5.240 (4 channels)
   5.260 to 5.320 (4 channels)
   5.500 to 5.700 GHz (8 channels, excludes 5.600 to 5.640 GHz)
   5.745 to 5.825 GHz (5 channels)
• EU:
   2.412 to 2.472 GHz (13 channels)
   5.180 to 5.240 (4 channels)
   5.260 to 5.320 (4 channels)
   5.500 to 5.700 GHz (11 channels)
• JP:
   2.412 to 2.484 GHz (14 channels, DSSS)
   5.180 to 5.240 (4 channels)
   5.260 to 5.320 (4 channels)
   5.500 to 5.700 GHz (11 channels)
Digital Input/Output
Number of DI/DO: 2 DIs and 2 DOs
Connectors: 6-pin terminal blocks
Digital Input: 
• Dry Contact Level:
   On: Short to GND
   Off: Open
• Wet Contact Level (Source type), (COM to DI):
   Sensor Type: NPN
   Off: +3 VDC max.
   On: +10 to 30 V
Digital Output (Sink Type):
On: Short to GND
Off: OPEN to GND
Driver Current: Max. 200 mA per channel
On-state voltage: 24 VDC nominal, open collector to 30 V
Storage Card Slot: 1 microSD (SDHC) card slot supports up to 32 GB
```
#### **Software**

**Configuration Options:** Web console, Serial console, Telnet console

**Utilities:** Device Search Utility (DSU) for Windows 95, 98, ME, NT, 2000, Windows XP, Server 2003, Vista, Server 2008 (x86/x64), Windows Server 2008 R2, Windows 7/8/8.1/10 (x86/x64), Windows Server 2012 (x64), Windows 2012 R2

**Network protocols:** TCP/IP, UDP, HTTP, SMTP, NTP, DNS, DHCP Client, SNMP (v1, v2, v3), Private MIB, ARP, Telnet

#### **Security**

**Authentication:** WEP encryption ( 64 or 128 bit), WPA / WPA2-Personal and Enterprise (IEEE 802.1X/RADIUS, TKIP and AES) **Encryption:** 128-bit TKIP/AES-CCMP EAP-TLS, PEAP/GTC, PEAP/MD5, PEAP/MSCHAPV2, EAP-TTLS/PAP,

EAP-TTLS/CHAP, EAP-TTLS/MSCHAP, EAP-TTLS/MSCHAPV2, EAP-TTLS/EAP-MSCHAPV2, EAP-TTLS/EAP-GTC, EAP-TTLS/EAP-MD5, LEAP

#### **Physical Characteristics**

**Housing:** Metal (IP30) **Weight:** MGate W5108: 589 g MGate W5208: 738 g **Dimensions:** MGate W5108: 45.8 x 105 x 134 mm (1.8 x 4.13 x 5.28 in) MGate W5208: 59.6 x 101.7 x 134 mm (2.35 x 4 x 5.28 in)

#### **Environmental Limits**

**Operating Temperature:**

Standard Models: 0 to 60°C (32 to 140°F) Wide Temp. Models: -40 to 75°C (-40 to 167°F) **Storage Temperature:** -40 to 85°C (-40 to 185°F) **Ambient Relative Humidity:** 5 to 95% (non-condensing)

#### **Power Requirements**

**Input Voltage:** 9 to 60 VDC **Power Connector:** Terminal block **Power Consumption:** 495 mA @ 9 V 202 mA @ 24 V 114 mA @ 48 V 99 mA @ 60 V

#### **Standards and Certifications**

**Safety:** UL 61010-2-201, EN 60950-1 **Hazardous Location:** UL/cUL, Class 1 Division 2, ATEX Zone 2, IECEx **EMC:** EN 55032/24 **EMI:** FCC Part 15B Class A **EMS:** EN 61000-4-2 (ESD) Contact: 6 kV; Air: 8 kV EN 61000-4-3 (RS) 80 MHz to 1 GHz, 10 V/m EN 61000-4-4 (EFT) Power 4 kV; Signal 2 kV EN 61000-4-5 (Surge) Power 2 kV; Signal: 1 kV EN 61000-4-6 (CS) Level 3 EN 61000-4-8 (PFMF) Level 3 **Shock:** IEC 60068-2-27 **Freefall:** IEC 60068-2-23 **Vibration:** IEC 60068-2-6 **Radio:** EN 300328, EN 301893, TELECOM CE (ETSI EN 301 893, ETSI EN 300 328), ARIB RCR STD-33, ARIB STD-66

#### **Reliability**

**MTBF (mean time between failures):** 668,518 hrs **Alarm Functions:** relay, e-mail **Alert Tools:** Built-in buzzer

#### **Warranty**

**Warranty Period:** 5 years **Details:** See [www.moxa.com/warranty](http://www.moxa.com/warranty)

# <span id="page-18-0"></span>**microSD Card**

The MGate W5108/W5208 series gateway is equipped a microSD card slot for easy configuration. The microSD card can be used to store an MGate's system configuration settings and the MGate's system log. In addition, a configuration stored on a microSD card can be uploaded automatically to an MGate.

- **NOTE** Inserting a microSD card into an MGates microSD slot results in one of two actions, depending on what kind of data is currently stored on the card:
	- 1. If the microSD card contains a valid configuration file, the configuration will be automatically copied to the MGate.
	- 2. If the microSD card does not contain a valid configuration file (e.g., if it's empty), the MGate's configuration will be copied to the microSD card.

## <span id="page-18-1"></span>**Backing Up a Configuration**

Use the following procedure to copy the configuration of an MGate gateway to a microSD card:

- 1. Use a PC to format the microSD card to support FAT file systems, and delete all of the data on the card.
- 2. Power off the MGate and insert the microSD card (make sure the microSD card is empty).
- 3. Power on the MGate. The current settings will be copied to the microSD card.
- 4. If you modify the MGate's configuration using MGate Manager or the Web Console while the microSD card is installed in the gateway, your configuration changes will be automatically saved to the microSD card when you save the configuration.

# <span id="page-18-2"></span>**Configuring an MGate (Mass deployment/Replacement)**

Use the following procedure to copy the configuration stored on a microSD card to an MGate gateway for mass deployment or to replace a faulty unit:

- 1. Power off the MGate device (often a new device) and insert the microSD card.
- 2. Power on the MGate device.
- 3. The configuration file stored on the microSD card will be copied automatically to the MGate gateway.

## <span id="page-18-3"></span>**microSD card Write Failure**

The following events will cause the microSD card to experience a write failure.

- 1. The microSD card has less than 20 MB of free space.
- 2. The MGate configuration file is read-only.
- 3. The microSD card's file system is corrupted.
- 4. The microSD card is damaged.

The MGate gateway will halt the write action if any of the above conditions exists. The MGate's Ready LED will flash and the beeper will sound to inform the user of the write failure. If you are replacing the microSD card, the microSD card will be synchronized with the configurations stored on the MGate device. Note that the microSD card should not contain any configuration files; otherwise, the configuration will be copied from the microSD card to the MGate device.

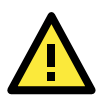

### **WARNING**

If your intention is to back up the configuration of an MGate gateway, it is best practice to **only insert an empty microSD card** into the microSD slot. If the card contains a valid configuration file, that configuration will automatically (without warning) overwrite the MGate's current configuration.

**3**

# **3. Device Search Utility**

<span id="page-20-0"></span>The following topics are covered in this chapter:

- **[Installing the Software](#page-21-0)**
- **[Starting Device Search Utility \(DSU\)](#page-24-0)**
- **[Connecting to the Unit](#page-24-1)**
	- ▶ [Broadcast Search](#page-25-0)
	- $\triangleright$  [Search](#page-27-0) IP
	- > [Locate](#page-27-1)
- **[Upgrading the Firmware](#page-28-0)**

# <span id="page-21-0"></span>**Installing the Software**

The following instructions explain how to install the Device Search Utility (abbreviated **DSU**), a utility for configuring and monitoring MGate W5108/W5208 units over the network.

1. Insert the Document and Software CD into the CD-ROM drive. Locate and run the following setup program to begin the installation process:

**dsu\_setup\_**[*Version*]**\_Build\_**[*DateTime*]**.exe**

The latest version might be named **dsu\_setup\_Ver2.0\_Build\_xxxxxxxx.exe**, for example:

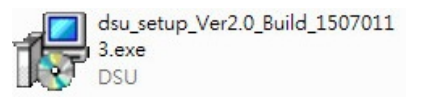

2. You will be greeted by the Welcome window. Click Next to continue.

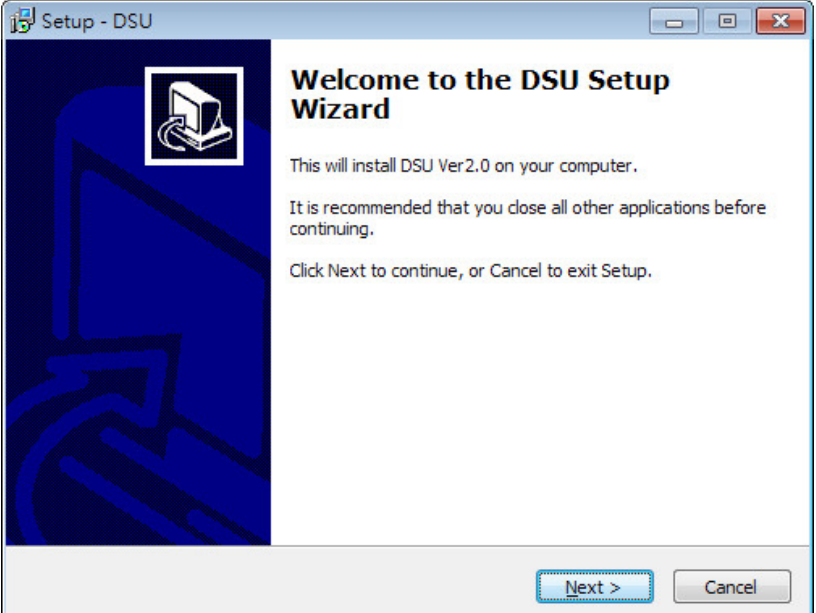

3. When the **Select Destination Location** window appears, click **Next** to continue. You may change the destination directory by first clicking on **Browse....**

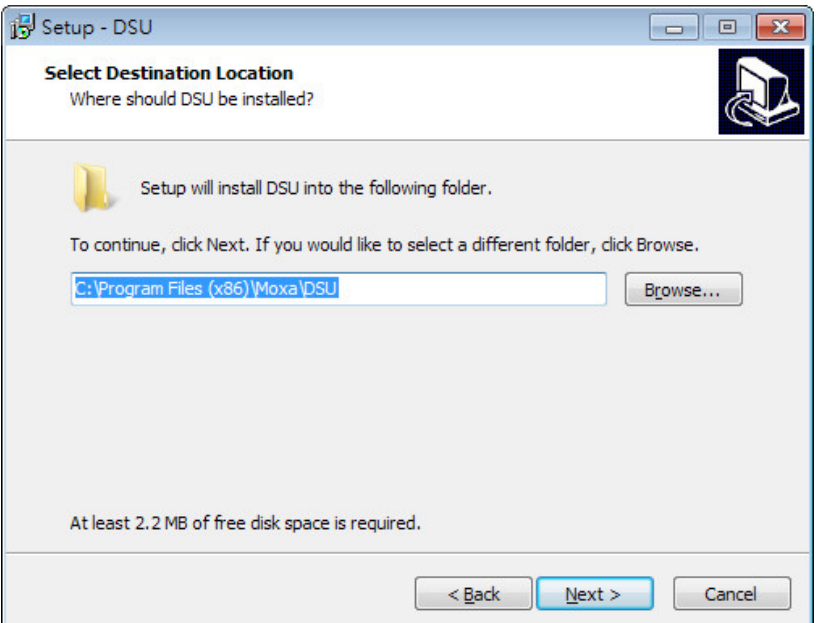

4. When the **Select Additional Tasks** window appears, click **Next** to continue. You may select **Create a desktop icon** if you would like a shortcut to DSU on your desktop.

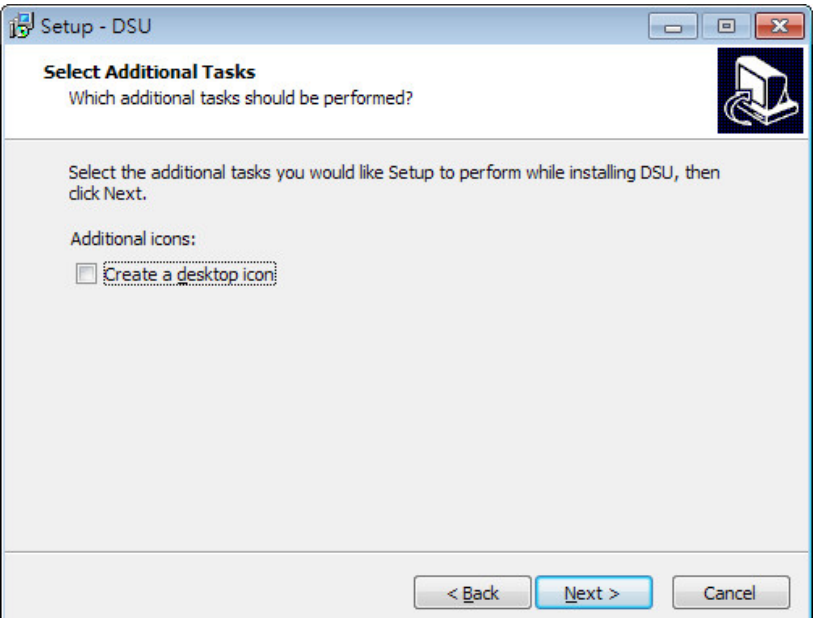

5. Click **Install** to start copying the software files.

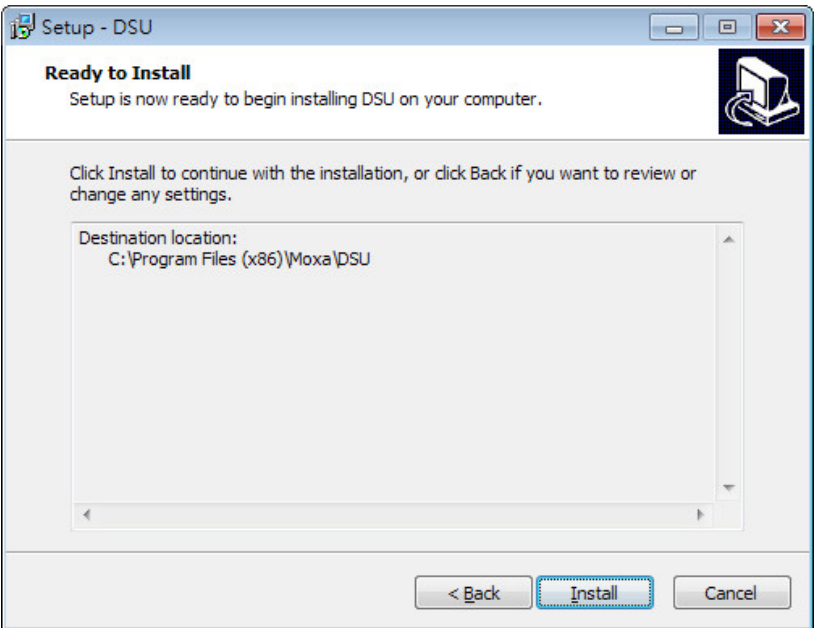

6. A progress bar will appear. The procedure should take only a few seconds to complete.

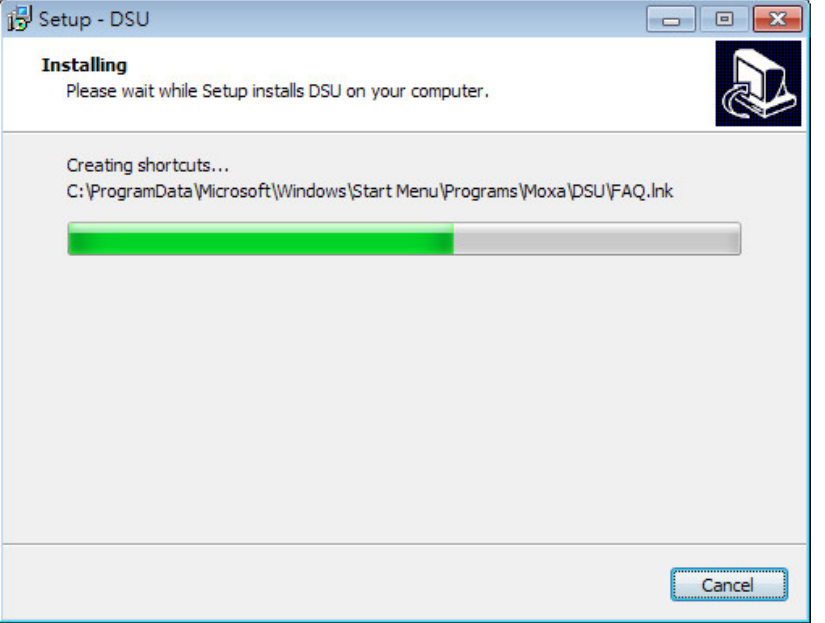

7. A message will indicate that DSU is successfully installed. You may choose to run it immediately by selecting **Launch DSU.**

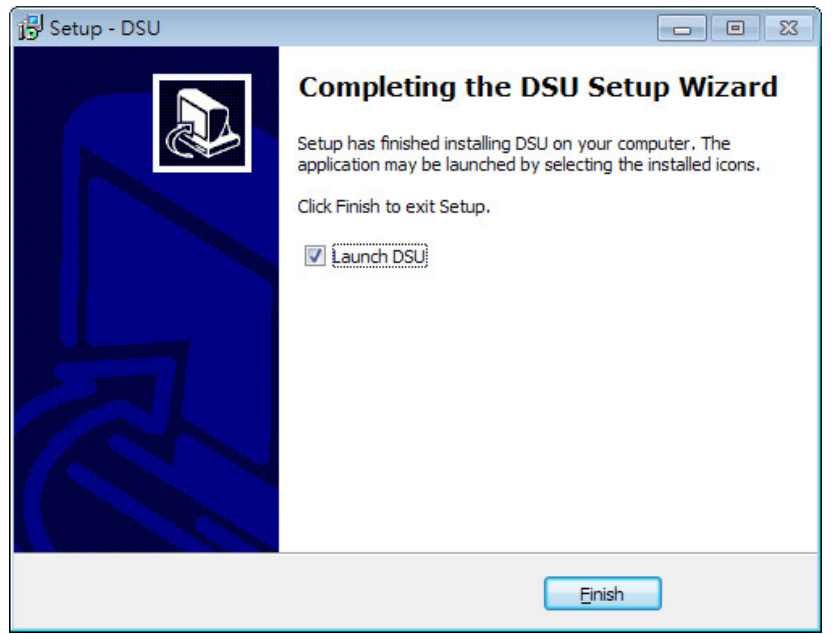

8. You may also open DSU through Start  $\rightarrow$  Programs  $\rightarrow$  MOXA  $\rightarrow$  DSU, as shown below.

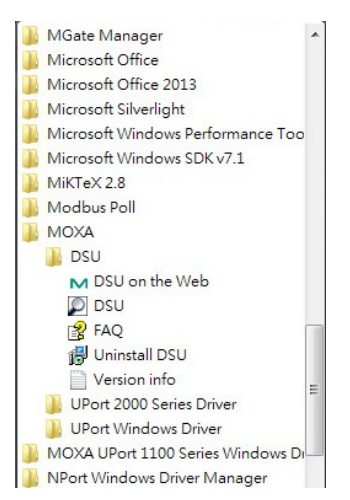

# <span id="page-24-0"></span>**Starting Device Search Utility (DSU)**

DSU is a Windows-based utility that is used to configure the MGate W5108/W5208 Series.

Before running DSU, make sure that your PC and the MGate W5108/W5208 are connected to the same network. Alternatively, the MGate W5108/W5208 Series may be connected directly to the PC for configuration purposes. Refer to Chapter 2 for more details.

You may open DSU from the Windows Start menu by clicking Start  $\rightarrow$  Programs  $\rightarrow$  MOXA  $\rightarrow$  DSU. The DSU window should appear as shown below.

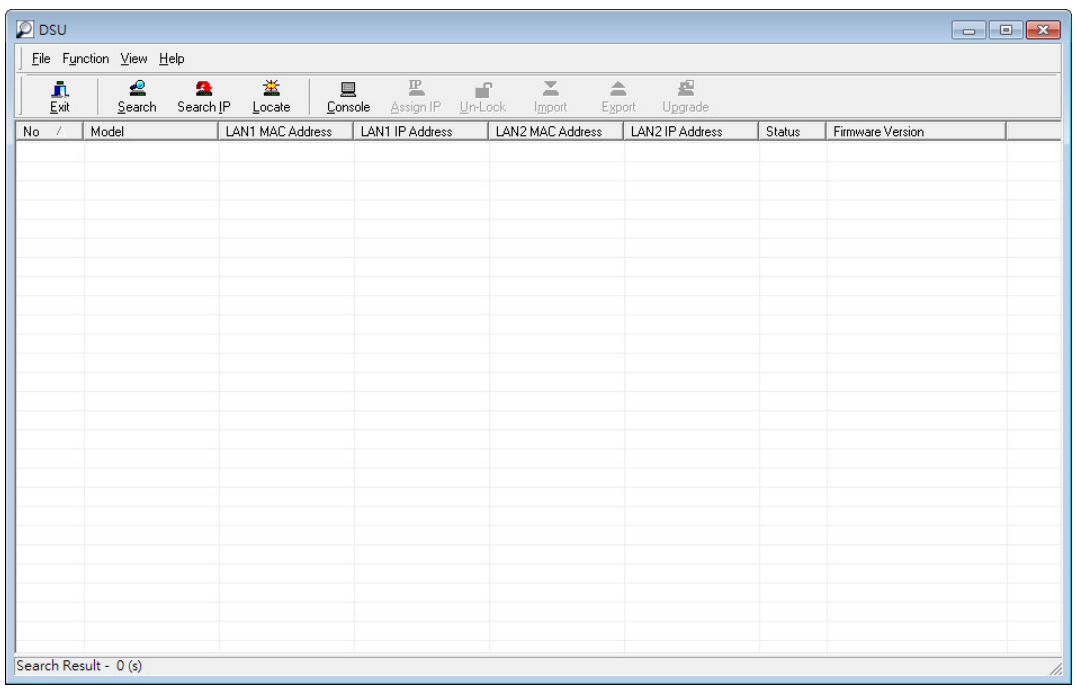

# <span id="page-24-1"></span>**Connecting to the Unit**

The DSU needs to connect to the unit before the unit can be configured. There are two methods to connect to the unit. **Broadcast Search** is used to find all MGate W5108/W5208 units on the LAN. **Search IP** attempts to connect to a specific unit by IP address, which is useful if the unit is located outside the LAN or can only be accessed by going through a router.

## <span id="page-25-0"></span>**Broadcast Search**

Click **Search** and a new Search window will pop up.

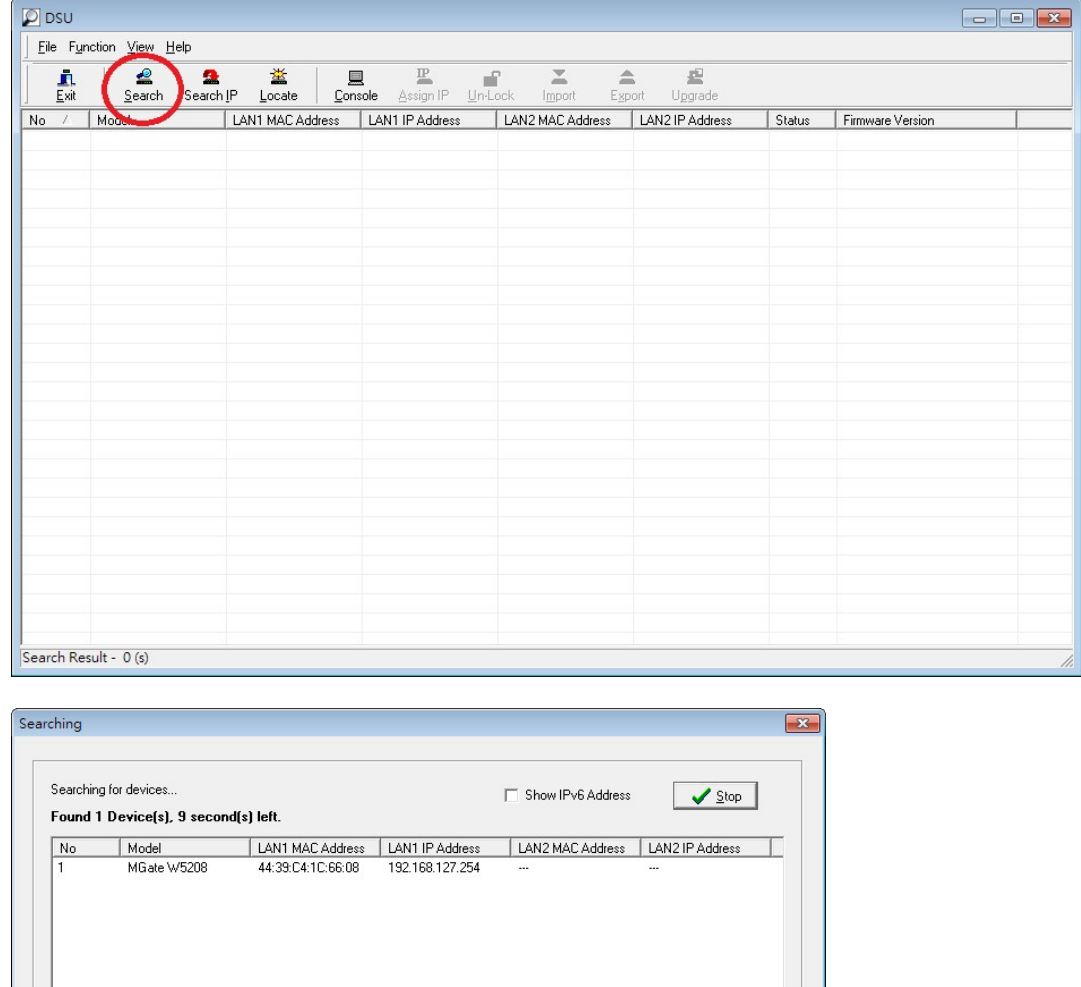

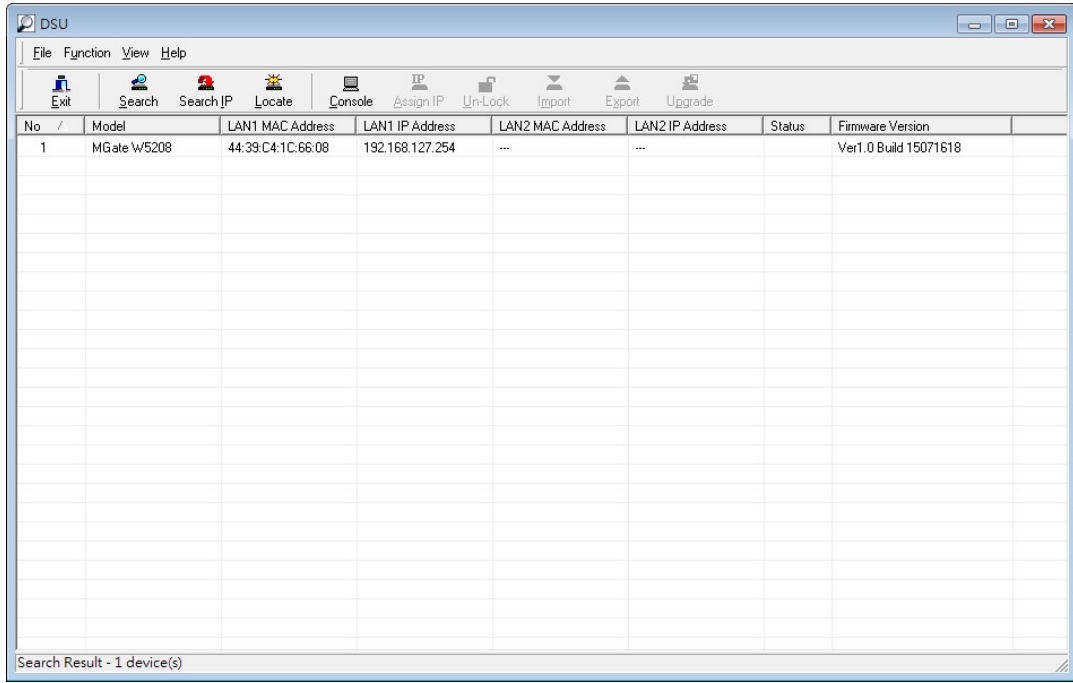

When the search is complete, every MGate W5108/W5208 found on the LAN will appear in the DSU window. The MAC address, IP address, and Firmware version of each unit will be shown. Select the one you would like to configure.

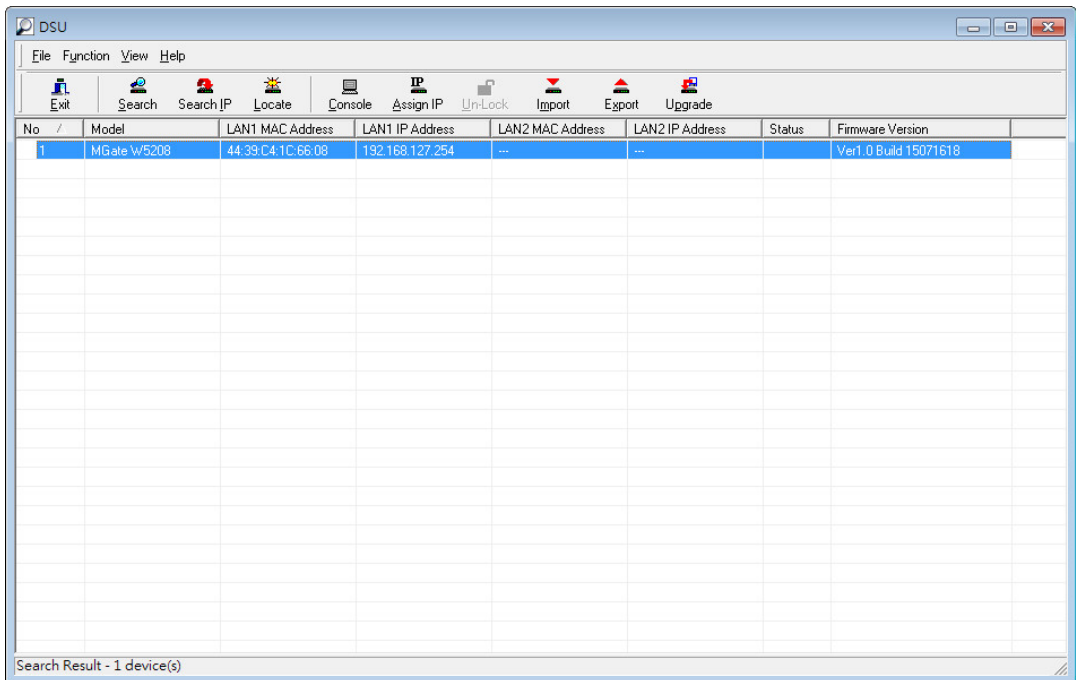

## <span id="page-27-0"></span>**Search IP**

Click **Search IP** if you know the IP address of the unit and wish to connect to it directly.

Enter the unit's IP address and click **OK**.

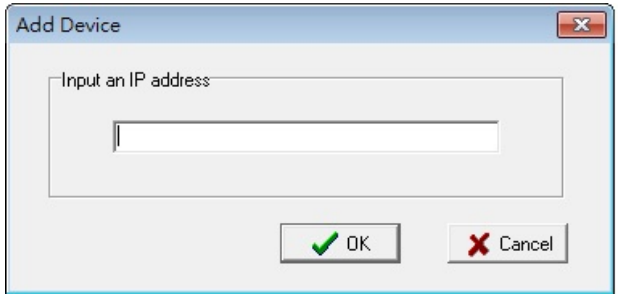

If the search is successful, the unit will be listed in the DSU window. Right click the unit to open a popup list of possible actions, or double click a unit to open the web console.

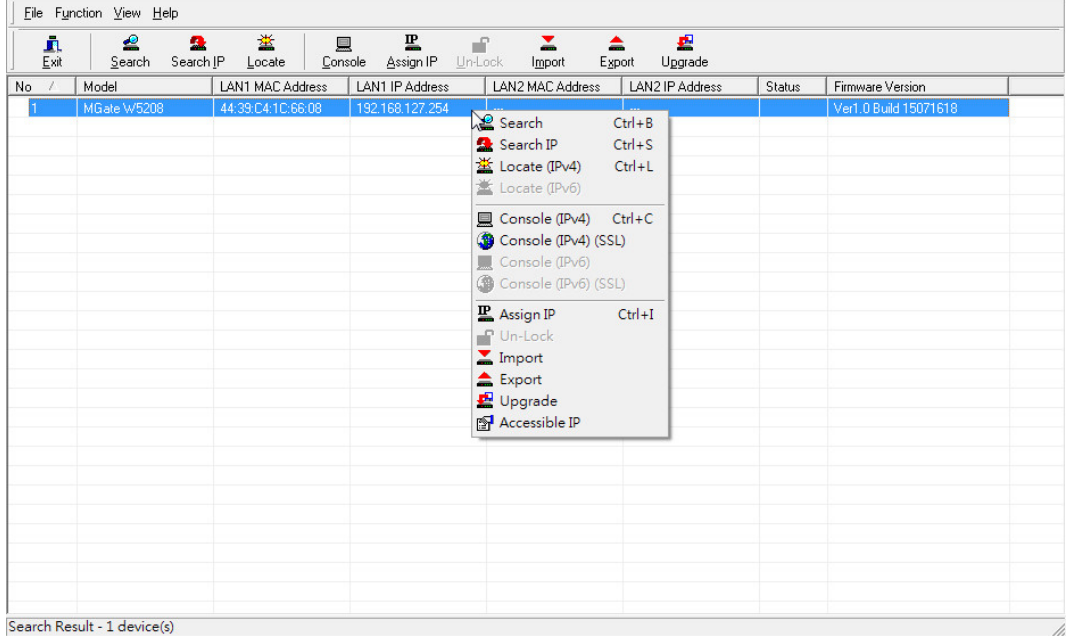

## <span id="page-27-1"></span>**Locate**

The **Locate** function will cause the unit to beep so you can determine which unit is the target.

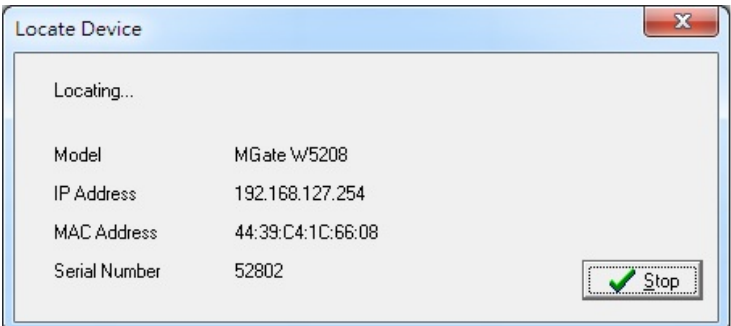

The **Assign IP** function allows you to change the unit's IP addresses.

Use the **Un-Lock** function to execute Import, Export, and Upgrade actions. The default password is m**oxa**.

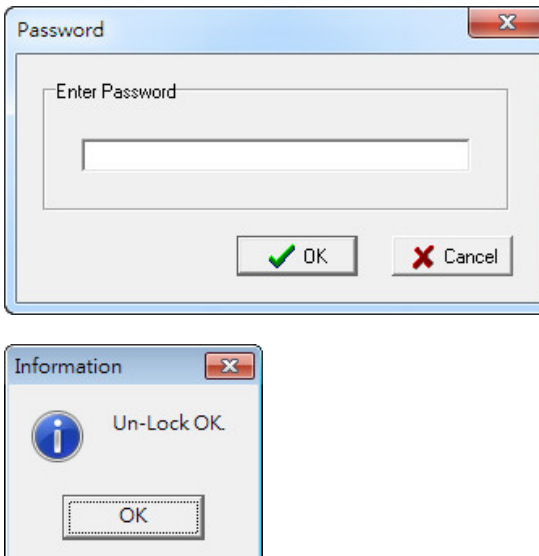

To **Import** or **Export** the configuration file, click the icons to Import the configuration file from a laptop or Export the currently used unit's configuration file to a laptop.

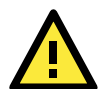

#### **ATTENTION**

If Search IP fails to locate the MGate W5108/W5208, the IP address that you entered might be incorrect. Try doing the search again and re-entering the IP address carefully.

Another possibility is that the MGate W5108/W5208 is located on the same LAN as your PC, but on a different subnet. In this case, you can modify your PC's IP address and/or netmask so that it is on the same subnet as the MGate W5108/W5208. After your PC and the MGate W5108/W5208 are on the same subnet, DSU should be able to find the unit.

# <span id="page-28-0"></span>**Upgrading the Firmware**

You can obtain the latest firmware for the MGate W5108/W5208 fro[m www.moxa.com.](http://www.moxa.com/) After downloading the new firmware file to your PC, you can use the DSU to write it to your MGate W5108/W5208. Select the desired unit from the DSU list and then click **Upgrade** to begin the process.

# **4. Web Console Configuration**

<span id="page-29-0"></span>The MGate W5108/W5208 provides a web console for easy configuration through a web browser such as Microsoft Internet Explorer or Google Chrome.

The following topics are covered in this chapter:

- **[Overview](#page-30-0)**
- **[Basic Settings](#page-30-1)**
- **[Network Settings](#page-31-0)**
	- [General Settings](#page-31-1)
	- [WLAN Settings](#page-32-0)
- **[Serial Settings](#page-36-0)**
	- $\triangleright$  RTS [Toggle](#page-36-1)

#### **[Protocol Settings](#page-37-0)**

- > [Protocol Assignment](#page-37-1)
- > [Protocol Settings](#page-37-2)
- > [Modbus Protocol](#page-38-0)
- > [DNP3 Protocol](#page-43-0)
- ▶ [Raw TCP Socket](#page-45-0)

#### **[System Management](#page-48-0)**

- > [Accessible IP Settings](#page-48-1)
- > DoS Defense
- > [System Log Settings](#page-50-0)
- [Auto Warning Settings](#page-51-0)
- [Email Alert Settings](#page-51-1)
- > [SNMP Trap Settings](#page-52-0)
- > [SNMP Agent Settings](#page-52-1)
- > [LLDP](#page-53-0)
- > [Misc. Settings](#page-53-1)
- $\triangleright$  [Certificate](#page-57-0)

#### **[System Monitoring](#page-58-0)**

- $\triangleright$  [Serial Status](#page-58-1)
- $\triangleright$  [System Status](#page-59-0)
- ▶ [Protocol Status](#page-61-0)
- **[Restart](#page-62-0)**
- **[MXView](#page-62-1)**
- **[MXconfig](#page-62-2)**

# <span id="page-30-0"></span>**Overview**

To connect to the MGate web console, open a web browser and enter the MGate gateway's IP address.

http://<MGate IP address>

The default IP addresses is 192.168.127.254. If you are unable to log in to the unit, you can use the DSU to first search for the unit. Refer to the **[Device Search Utility.](#page-20-0)**

When the login page pops up, enter the account name and password. The default Account and Password are **admin** and **moxa**, respectively

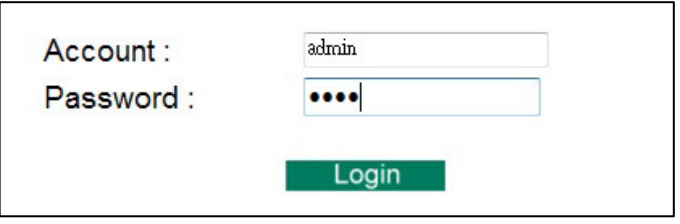

The welcome page shows information relevant to the MGate W5108/W5208.

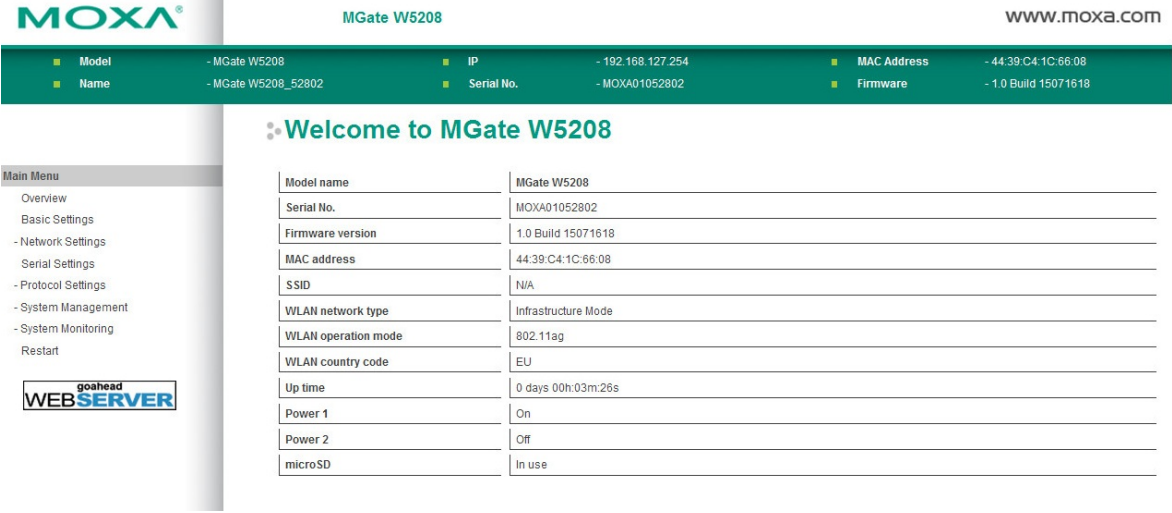

# <span id="page-30-1"></span>**Basic Settings**

**Server Settings** and **Time Settings** are shown on the **Basic Settings** page. Click **Submit** to save the current changes to the unit and click Save/Restart once all the settings have been changed. The unit will reboot immediately to use the new settings.

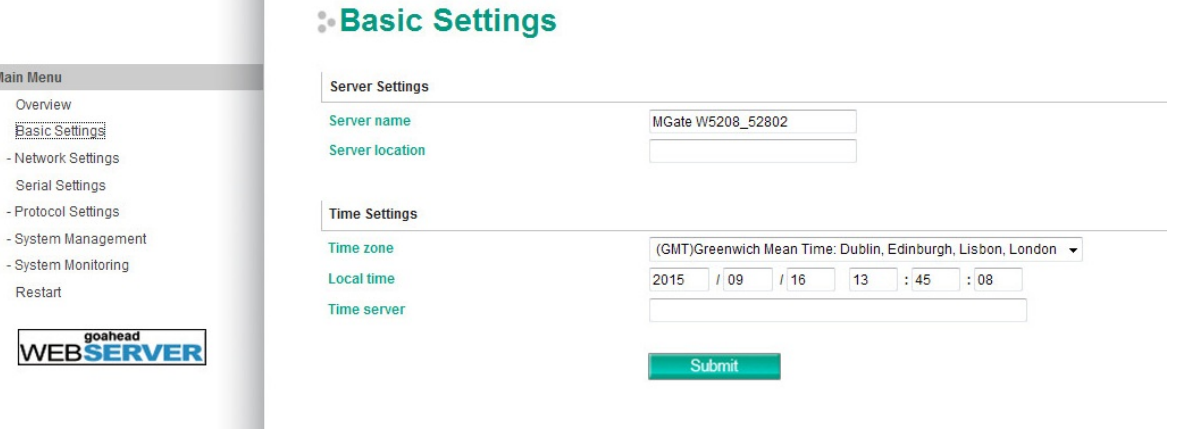

# <span id="page-31-0"></span>**Network Settings**

# <span id="page-31-1"></span>**General Settings**

The **Network** tab is where the unit's network settings are configured. You can modify the **IP Configuration**, **IP Address**, **Netmask**, **Default Gateway**, and **DNS**.

# **General Settings**

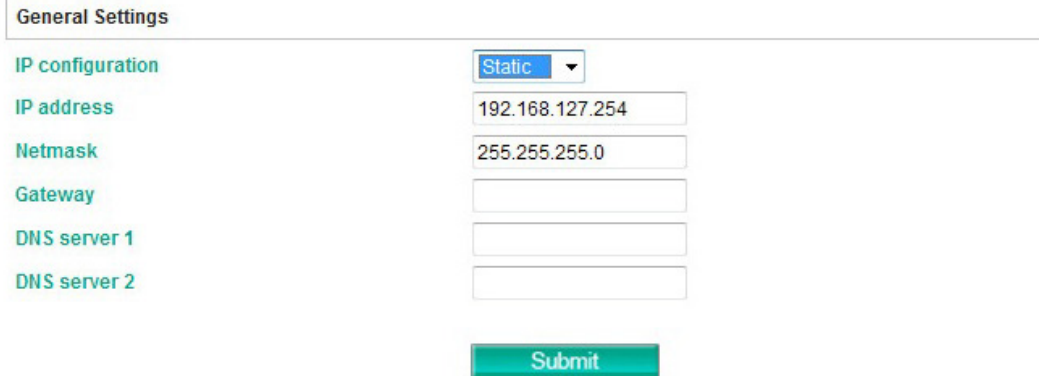

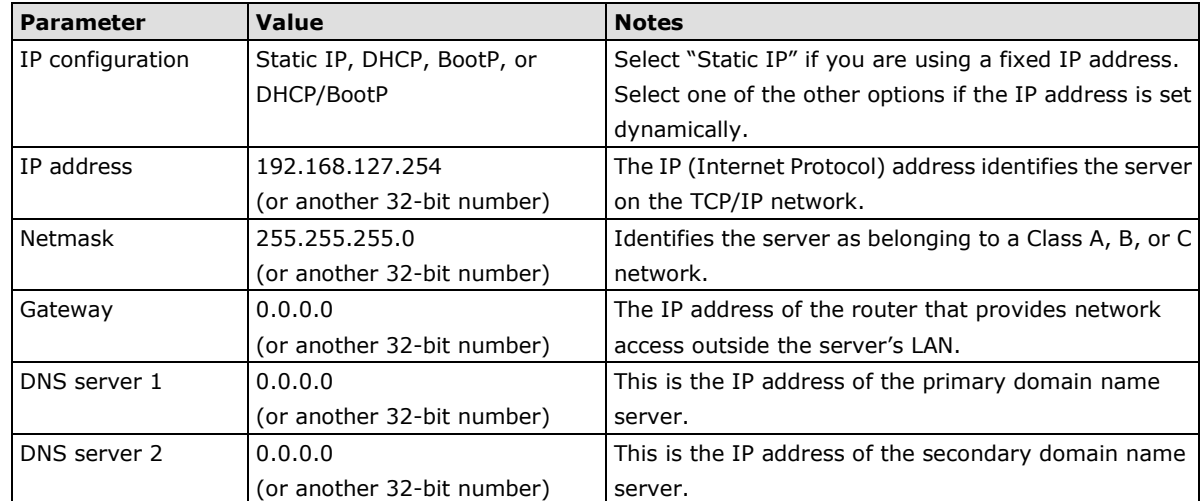

When you click the **submit** button, the system will reboot immediately to activate the changes to the network configuration.

## <span id="page-32-0"></span>**WLAN Settings**

# : Wireless LAN Profile

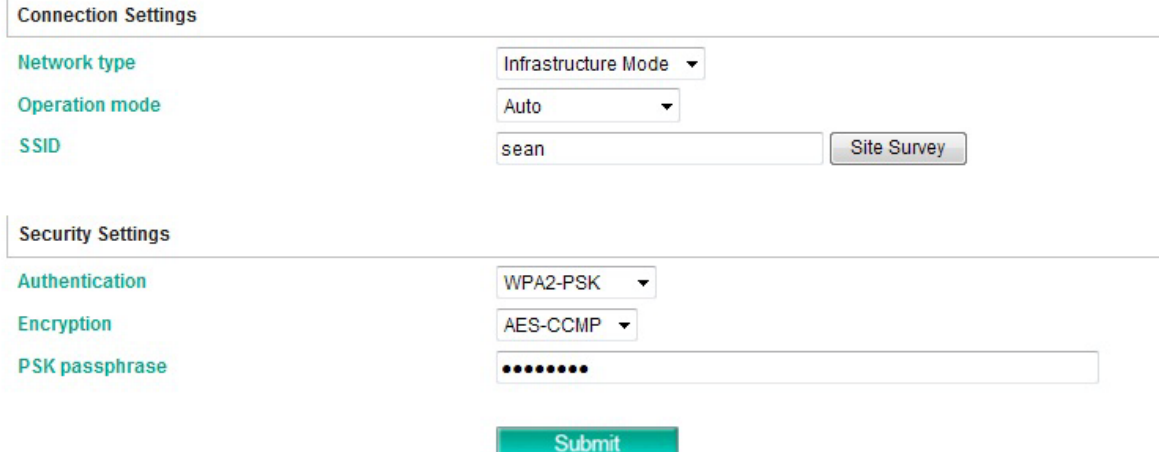

The MGate can operate in Ad-hoc mode or Infrastructure Mode. For all wireless networking devices, there are two **network types** for communication with another wireless device. Devices that are configured for Ad-hoc Mode automatically detect and communicate directly with each other and do not require a wireless access point (AP) or gateway. Wireless devices that are configured for Infrastructure Mode do not communicate directly with each other, but through a wireless access point (AP).

Devices must be configured for the same mode in order to communicate with each other. Devices in Ad-Hoc Mode will only recognize other devices in Ad-Hoc Mode, and likewise for devices in Infrastructure Mode.

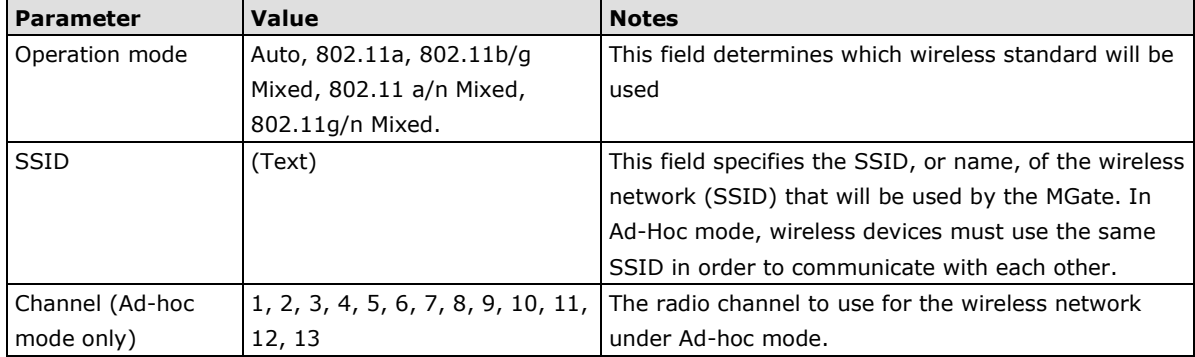

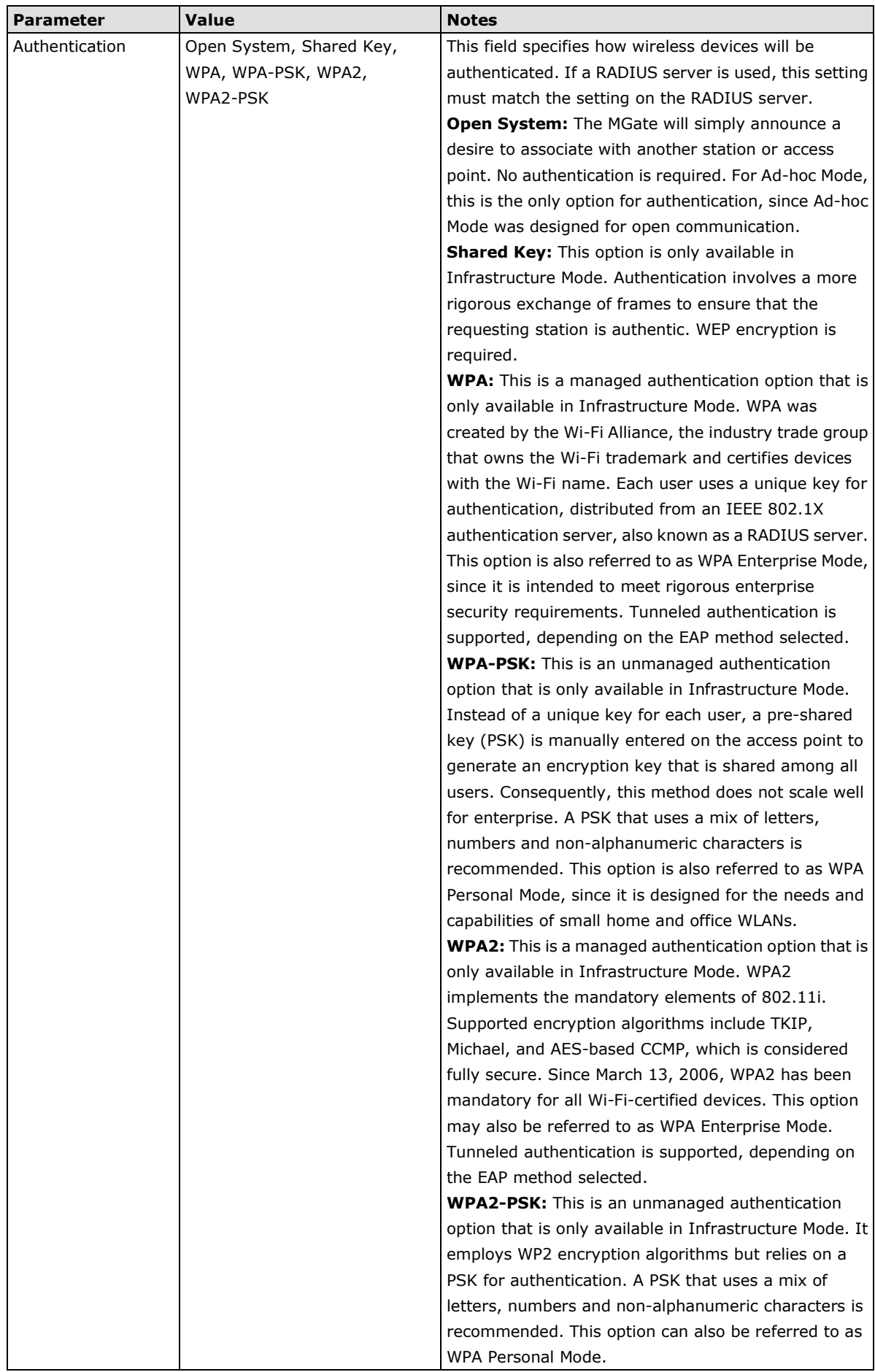

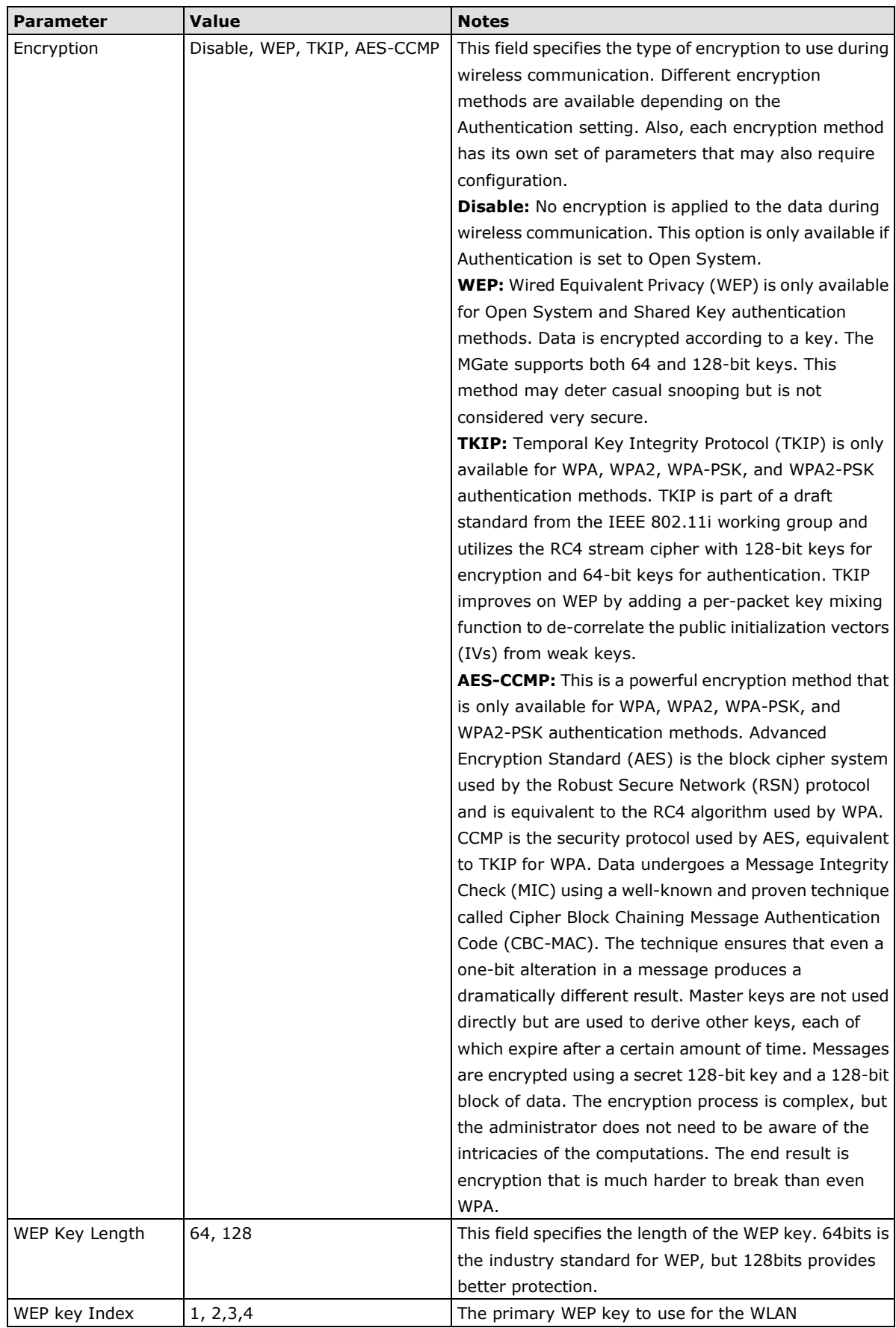

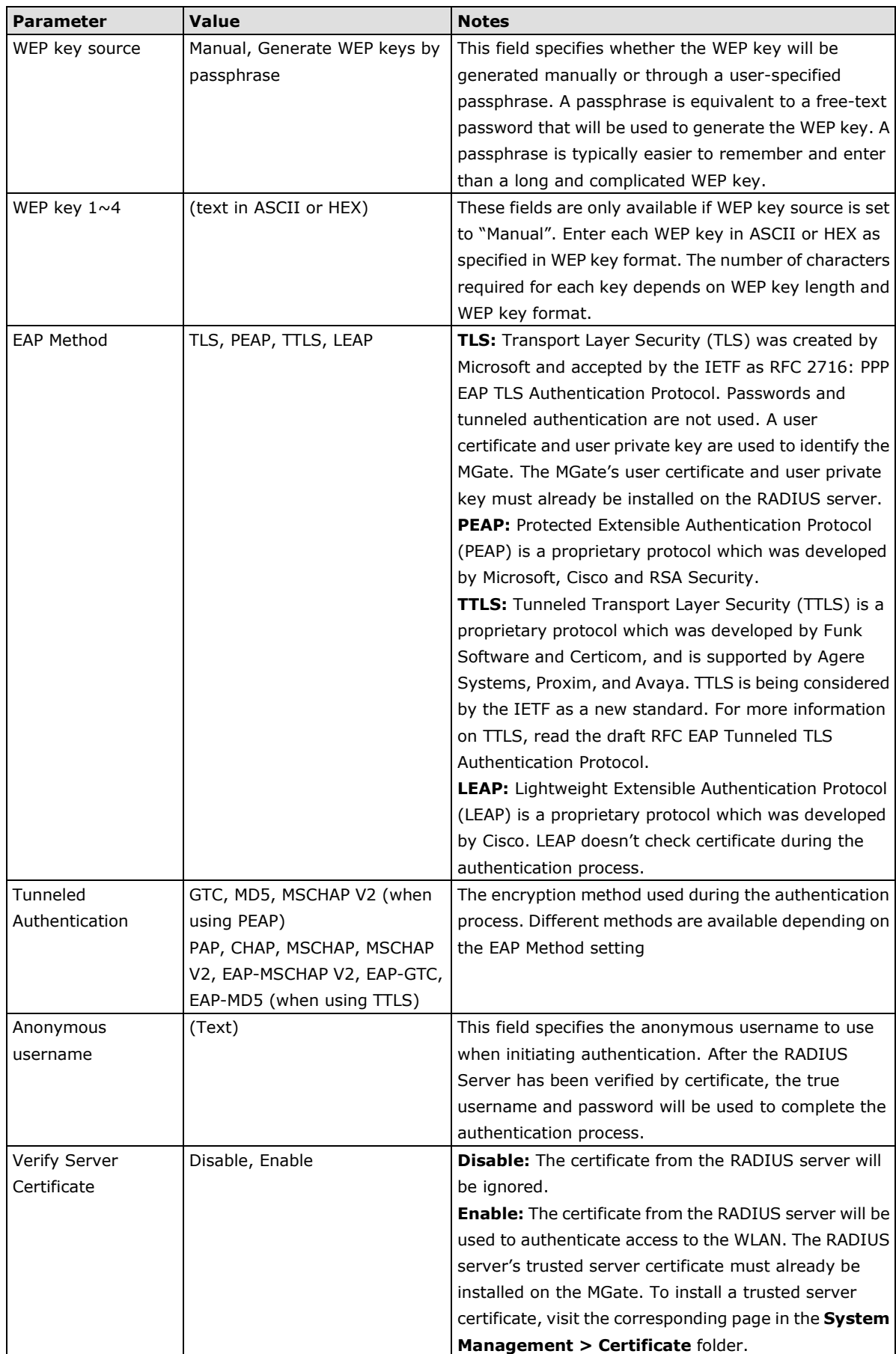

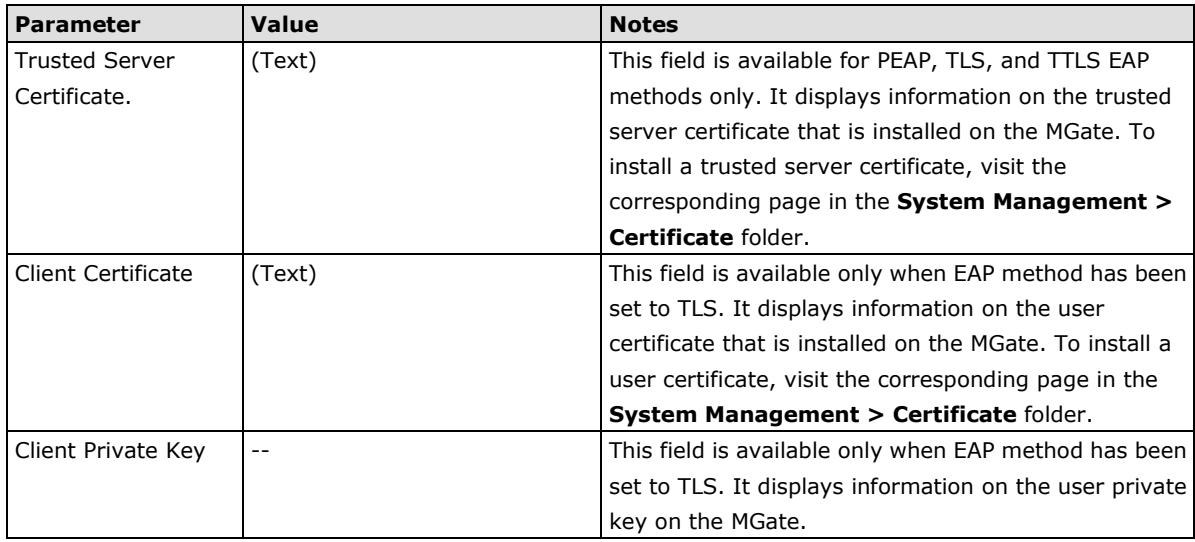

# <span id="page-36-0"></span>**Serial Settings**

The **Serial** tab is where each serial port's communication parameters are configured. You can configure **Baud Rate**, **Parity**, **Data Bit**, **Stop Bit**, **Flow Control**, **FIFO**, **Interface**, **RTS on delay**, and **RTS off delay**.

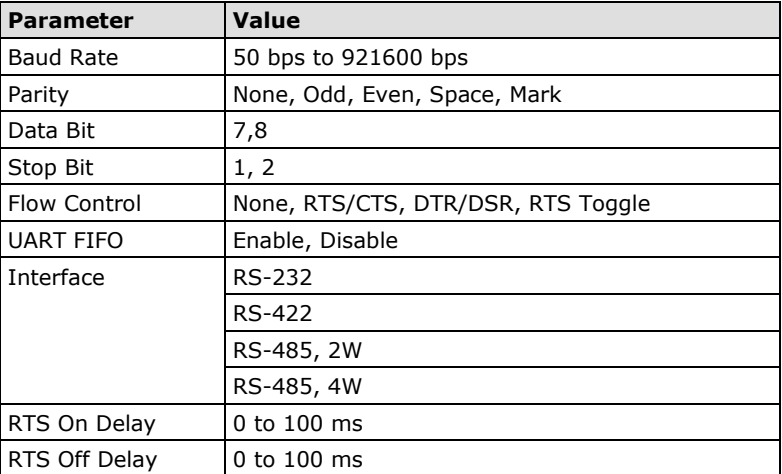

# <span id="page-36-1"></span>**RTS Toggle**

The **RTS Toggle** function is used for **RS-232** mode only. This flow control mechanism is achieved by toggling the RTS pin in the transmission direction. When activated, data will be sent after the RTS pin is toggled ON for the specified time interval. After data transmission is finished, the RTS pin will toggle OFF for the specified time interval.

# <span id="page-37-0"></span>**Protocol Settings**

Detailed protocol settings for the communication protocols used by the gateway.

## <span id="page-37-1"></span>**Protocol Assignment**

The MGate W5108/W5208 series gateways support three kinds of communication protocols: Modbus, DNP3, and Raw TCP. For the MGate W5208 series, two serial ports can be set to different protocols. In Modbus mode, the MGate converts Modbus RTU/ASCII to Modbus TCP through the WiFi interface. In DNP3 mode, the MGate converts DNP3 serial to DNP3 IP through the WiFi interface. In addition, the MGate can be set to Raw TCP mode, which provides TCP server mode and TCP client mode to transmit raw data from the serial device to the Ethernet network.

### **Protocol Assignment**

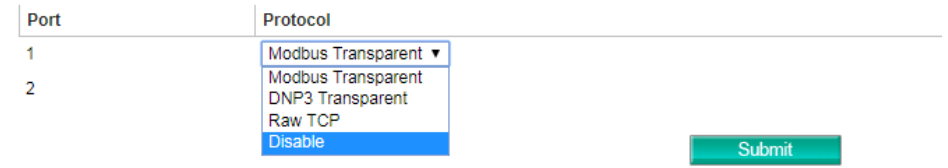

# <span id="page-37-2"></span>**Protocol Settings**

You will see one or two protocol tabs, depending on the protocol assignment. Click on the protocol tab to see detailed settings.

# **Protocol Settings**

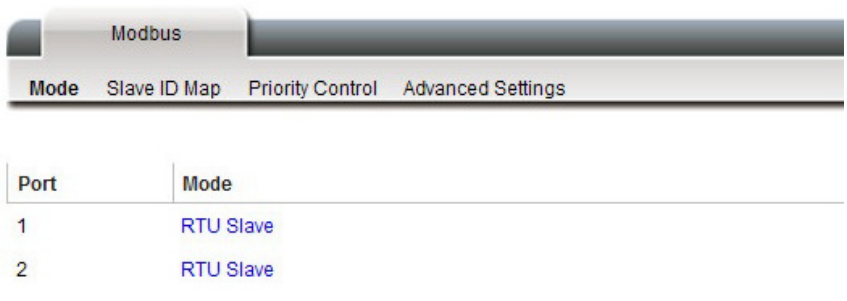

# **Protocol Settings**

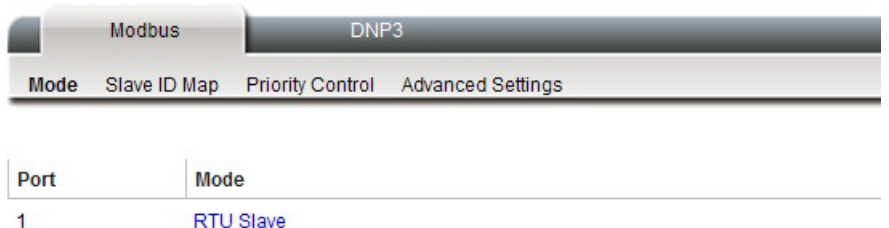

## <span id="page-38-0"></span>**Modbus Protocol**

Choose from 4 detailed settings: Mode, Slave ID Map, Priority Control, and Advanced Settings.

### **Mode**

Click on one of the serial ports to select the role of the Modbus serial device connected to that port.

# **Protocol Settings**

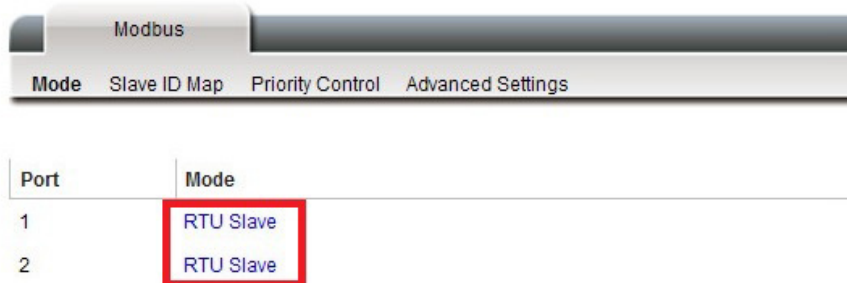

The following detailed Modbus settings page will appear when you click on one of the serial ports.

# **Protocol Settings**

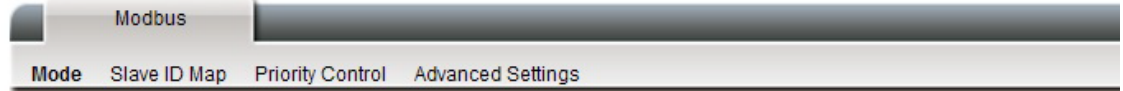

#### Modbus Parameters - Port 1

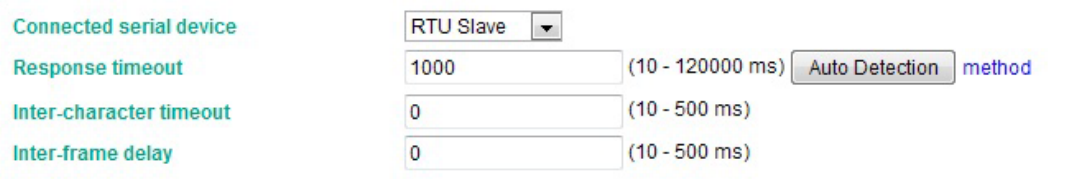

Submit

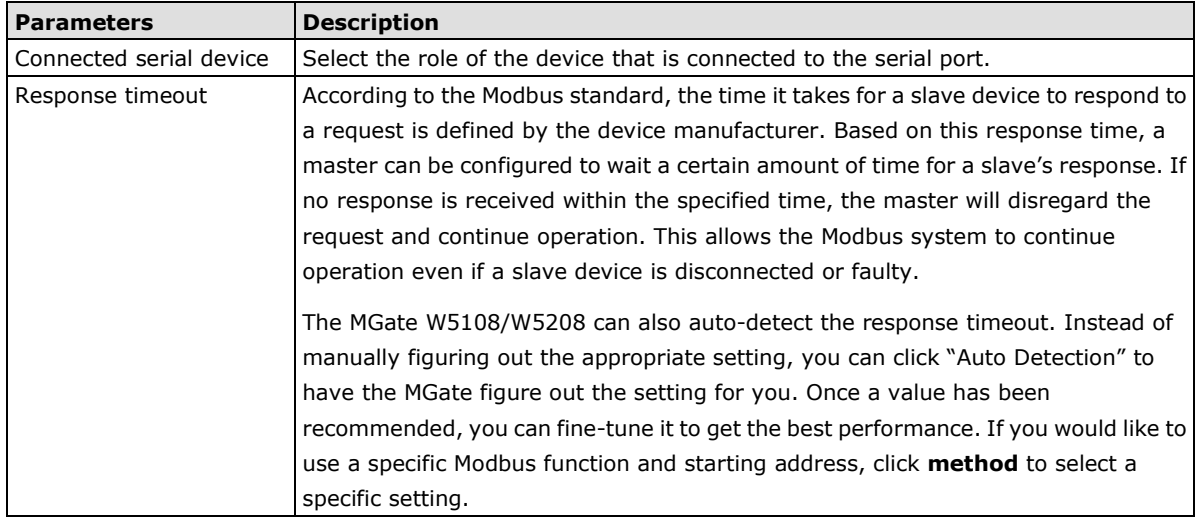

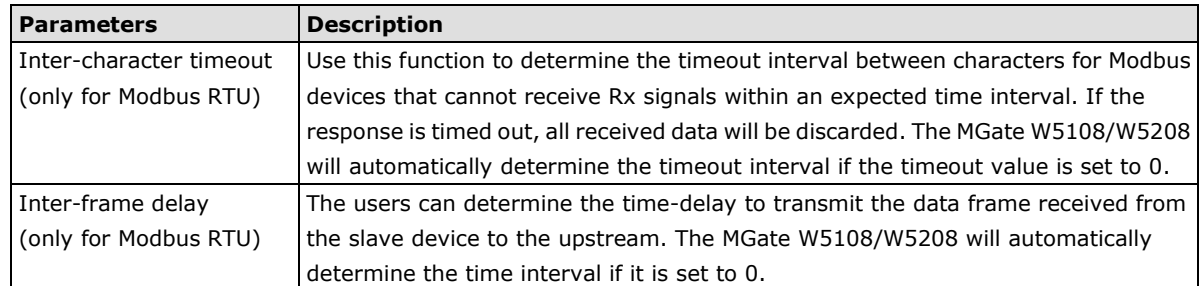

### **Slave ID Map**

The **Slave ID Map** tab is where slave IDs are managed. The definitions on this tab determine how requests will be routed by the unit. To configure the Slave ID Map, double click the row of the serial port to configure, or click **Edit** to enter the settings page.

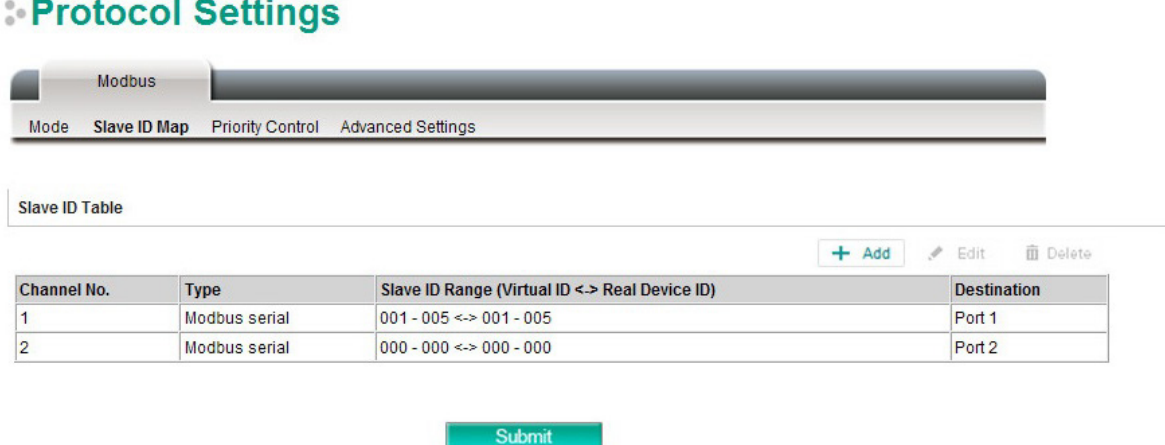

### **How Slave IDs are Mapped on the MGate W5108/W5208**

With the slave ID table, smart routing is achieved for units with multiple serial ports. Since each virtual slave ID is routed to a specific Modbus network, requests are not broadcast over all serial ports. This keeps communication efficient and prevents devices on one port from slowing down the entire system.

When a Modbus master requests information from a Modbus slave device, the request is addressed to the desired slave's ID, which must be unique on the network. When Modbus networks are integrated by a Modbus gateway, complications can arise if the same slave ID is being used on different networks. If this is not properly addressed, a request sent to that slave ID would receive more than one response, causing communication problems.

With the MGate W5108/W5208, this situation is addressed by using a slave ID map. While configuring the MGate, users set up a range of "virtual" slave IDs that are mapped to slave devices on a specific Modbus network. To send a request to a slave device that is on a different Modbus network, a Modbus master would address the request to the appropriate (virtual) slave ID. The MGate then routes that request as specified by the slave ID map.

For example, if a TCP master needs information from an ASCII slave, it addresses the request to the corresponding virtual slave ID as defined on the MGate's slave ID map. The MGate identifies the request as within its virtual slave ID range and forwards the request to the Modbus ASCII by the device's actual slave ID.

Virtual slave IDs must not conflict with each other or with other TCP slave IDs.

Cancel

#### **How Slave ID Map is Defined**

The slave ID map consists of entries (channels), the range of virtual ID versus real ID, and the destination of the serial port.

# **Protocol Settings**

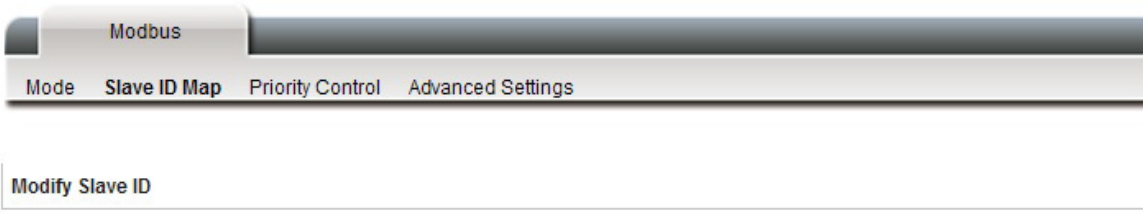

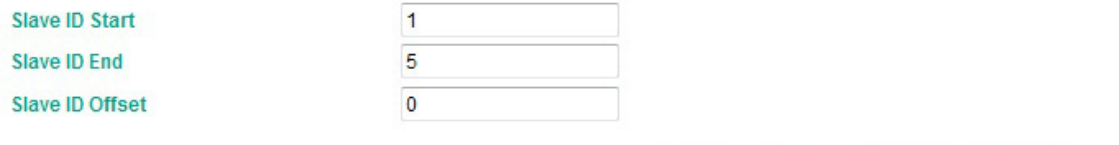

OK

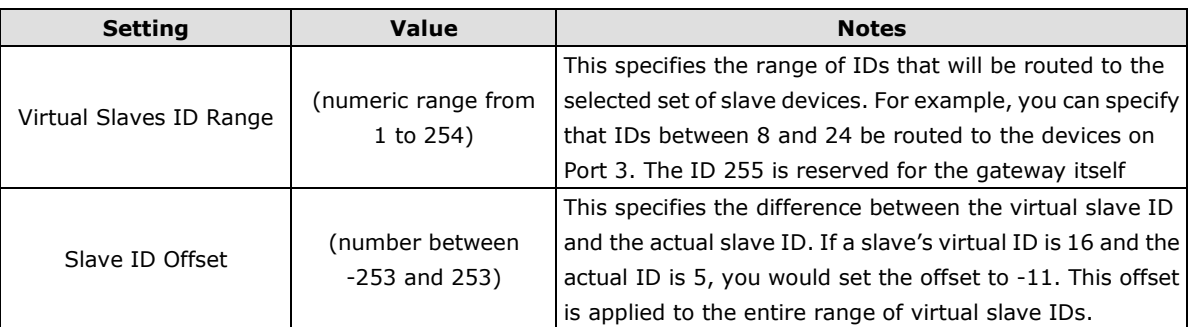

When a serial port is set to RTU slave or ASCII slave mode, a virtual ID range will already be created for you. Simple select the entry in the table and modify the range and offset as needed. For TCP slaves, you can add an entry that assigns a range of virtual IDs to a specific IP address, using the **Remote TCP Slave IP** setting.

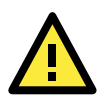

#### **ATTENTION**

The MGate W5108/W5208 will disregard any request that is not addressed to a virtual slave ID on its slave ID map. If a device has not been assigned a virtual slave ID, it will not be accessible by masters on the other side of the Modbus gateway.

#### **Slave ID Map Example**

Suppose you have two ASCII slave devices on port 1 assigned to slave IDs 3 and 5. The MGate will automatically create a virtual ID range for port 1, which you will need to modify. If slave IDs 3 and 5 are already in use by TCP slaves, the virtual ID range should be set to IDs that are not in use, such as 20 through 22. In that case, you would specify a slave ID offset of -17, since that is the difference between the virtual ID range and the actual slave IDs. The formula is as follows:

(Real Slave ID) - (Virtual Slave ID) = (Slave ID Offset) 3 - 20 = -17

With the slave ID map configured, a master that wants information from one of the ASCII slaves would address the request to slave ID 20 or 22. The MGate would identify that the request was addressed to a virtual slave ID in the slave ID map. The MGate would then forward the request to port 1, applying the -17 offset to obtain the actual ID of the desired device.

### **Priority Control**

The **Priority Control** tab is where emergency requests are enabled and configured.

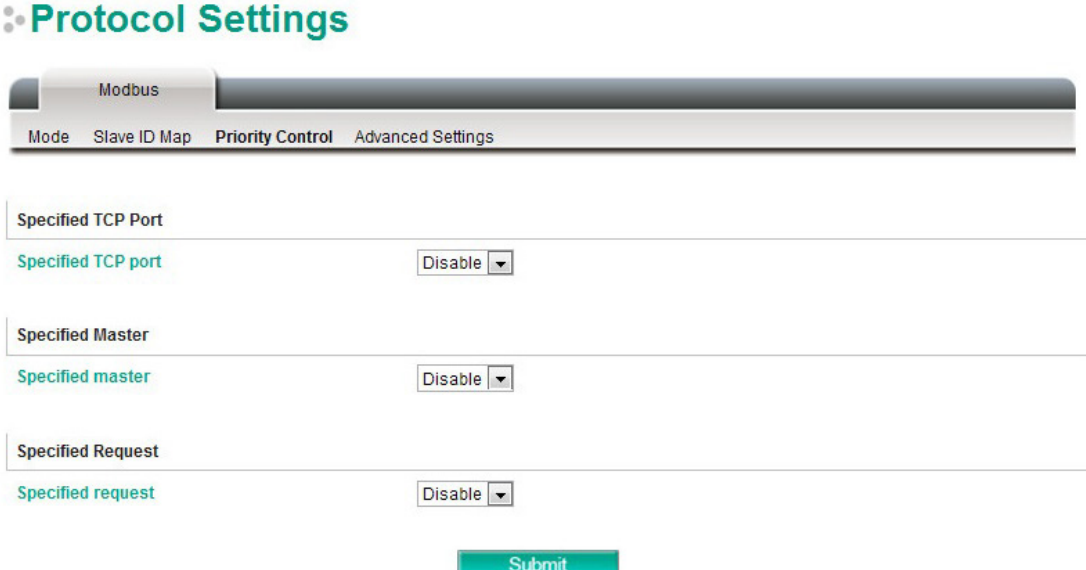

Priority control is designed for requests that are sent to Modbus RTU/ASCII slaves. Since Modbus RTU/ASCII slaves cannot handle multiple requests, the Modbus gateway must send each request individually and wait for the response before sending the next request. As requests stack up, the response time can suffer. This can cause problems for certain critical requests that require an immediate response.

With priority control, you can specify that certain requests are sent to the front of the queue for more immediate response times. Priority requests can be specified by master (IP address or serial port), TCP port, or command type (slave ID, function code, or data). When the Modbus gateway identifies a priority request, the request will immediately be placed at the front of the queue.

To define a priority request, enable the appropriate priority scheme (i.e., **Specified Masters**, **Specified TCP Port**, or **Specified Requests**). Then, specify the parameter(s) that will indicate a priority request. Finally, click **Add/Modify** to apply this definition. (This last step is not necessary for **Specified TCP Port**.)

### **Advanced Settings**

The **Advanced Modbus** tab is where certain adjustments can be made to fine tune the communication between different Modbus networks. You can configure **Initial Delay, Modbus TCP Exception, Modbus TCP listen port, Modbus TCP Response Time-out,** and **Self-Slave ID for digital I/O control.**

## **Protocol Settings**

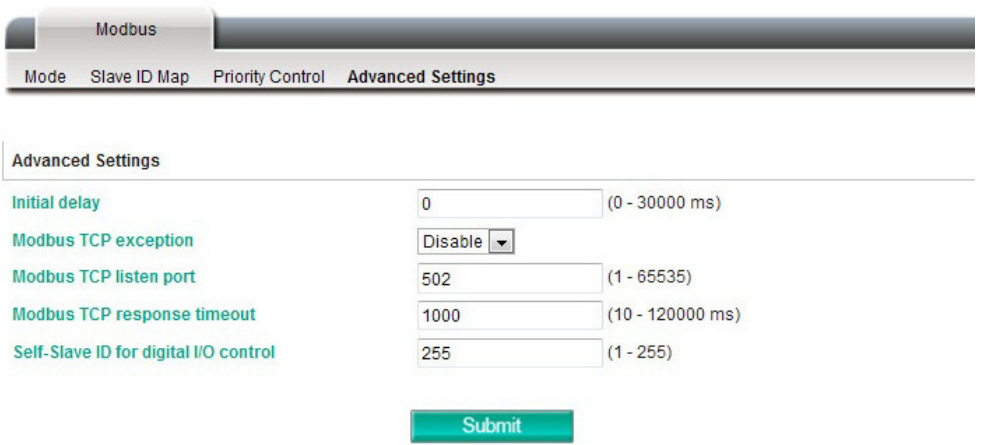

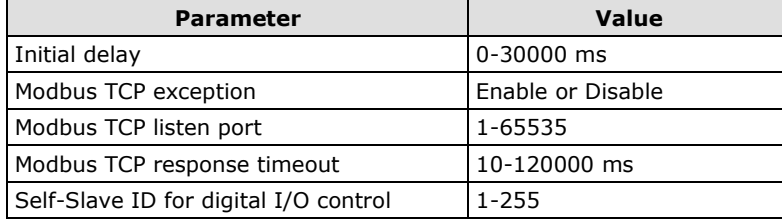

### **Initial Delay**

Some Modbus slaves may take more time to boot up than other devices. For certain environments, this may cause the entire system to suffer from repeated exceptions during the initial boot-up. You can force the MGate to wait after booting up before sending the first request with the "Initial Delay" setting.

### **Modbus TCP Exception**

The MGate W5108/W5208 is a protocol gateway that transparently passes requests and responses between the Ethernet and serial interfaces. In some situations, it may be necessary for the gateway to return an exception in response to a request from a Modbus TCP master. This is enabled or disabled with the "Modbus TCP Exception" setting. When enabled, the unit can return two types of exception:

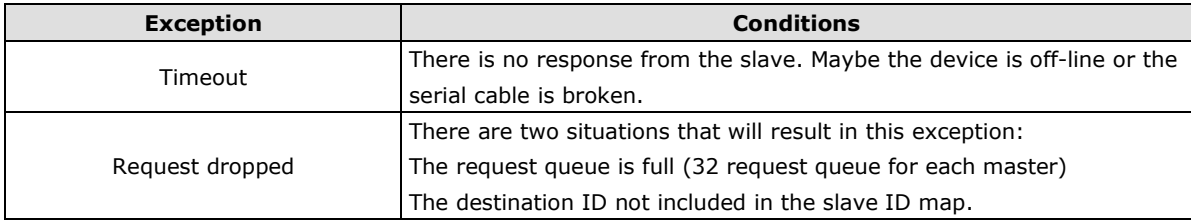

Not all Modbus TCP masters require this exception, so it is up to you to determine if this setting should be enabled.

### **Modbus TCP Listen Port**

Allow you to change Modbus TCP listen port from the default value (502).

### **Modbus TCP Response Timeout**

According to the Modbus standard, the time that it takes for a slave device to respond to a request is defined by the device manufacturer. Based on this response time, a master can be configured to wait a certain amount of time for a slave's response. If no response is received within the specified time, the master will disregard the request and continue operation. This allows the Modbus system to continue operation even if a slave device is disconnected or faulty.

On the MGate W5108/W5208, the **Modbus TCP response timeout** field is used to configure how long the gateway will wait for a response from a Modbus ASCII or RTU slave. Refer to your device manufacturer's documentation to manually set the response time-out.

### **Self-Slave ID for Digital I/O Control**

The MGate supports 2 DIs and 2 DOs, which communicate using Modbus commands. The MGate is treated as a Modbus slave device with a user-selectable slave ID in the range 1 to 255. You can read the DI value by sending a Modbus read coil (01) command with address 0x0000 to the MGate. The DO state can be changed by sending a Modbus write single coil (05) with address 0x0010 to the MGate.

## <span id="page-43-0"></span>**DNP3 Protocol**

The MGate W5108/W5208 series gateways support DNP3 protocols. The MGate converts Outstation and Master's data between DNP3 IP and DNP3 serial. If the serial port is connecting with an Outstation device, set the operation mode of the port as Outstation. On the contrary, if the serial port is connecting with a Master device, set the operation mode of the port as Master.

# **Protocol Settings**

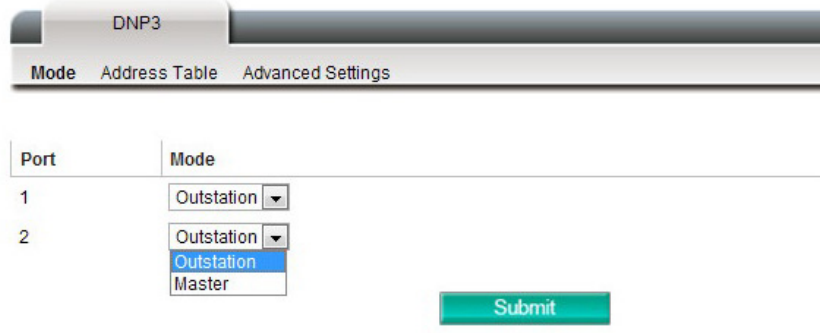

Outstation and Master devices have a logical device address for identification in the DNP3 system. You need to set the address table to indicate the routing destination of DNP3 packet frames received by the gateway. A default device address routing table is shown in the Address table page. Double click on the intended row to edit the existing setting, or click on the intended row and click **Edit** to modify.

## **Protocol Settings**

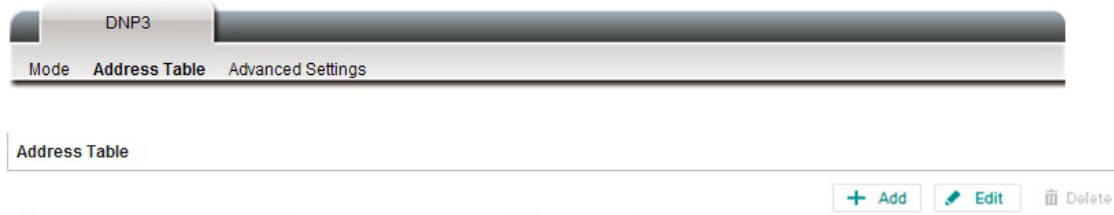

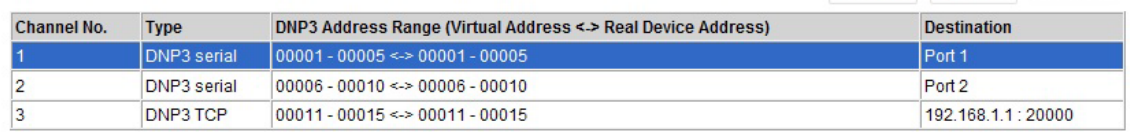

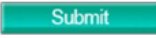

For DNP3 packet frames from Ethernet side, you need to assign a serial port along with related ranges of DNP3 addresses to receive these DNP3 data packets.

## **Protocol Settings**

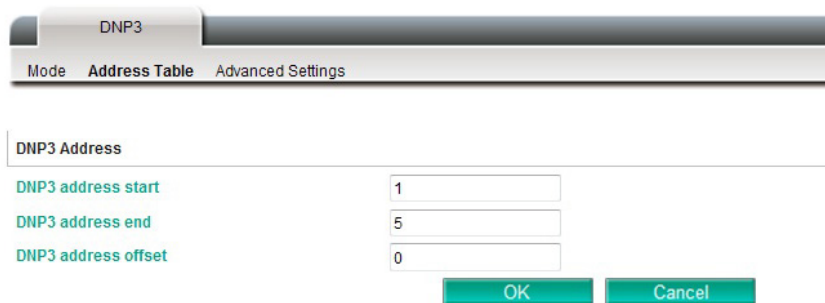

Similarly, for DNP3 packet frames coming from the serial side, you need to assign the DNP3 device's address and IP address. The default IP address is 192.168.1.1; modify the IP address based on your DNP3 equipment settings.

## **Protocol Settings**

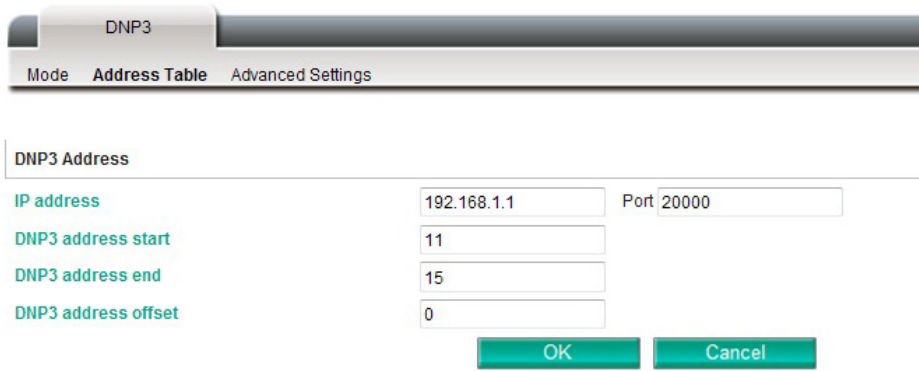

If there are multiple Master (or Outstation) devices on the Ethernet side, you will need to add these devices' IP addresses and DNP3 addresses to the routing table.

## **Protocol Settings**

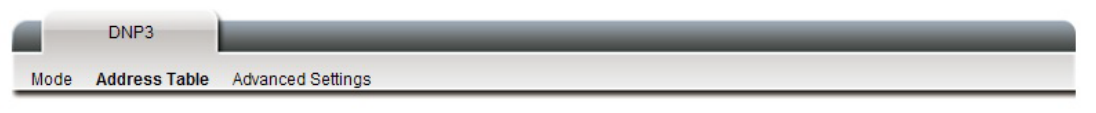

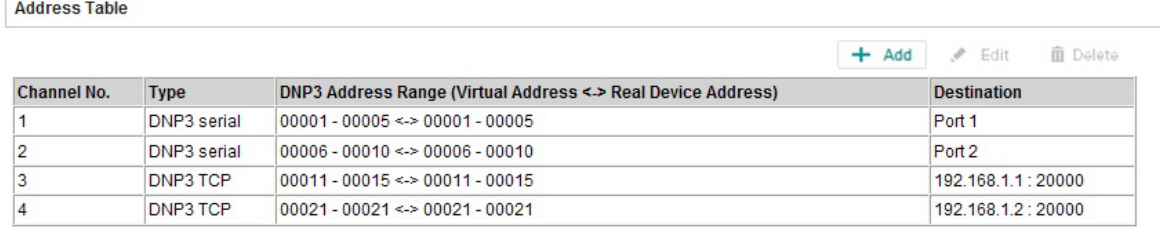

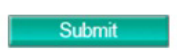

The gateway will drop a DNP3 packet frame if the destination DNP3 device address or IP address is not defined in the gateway.

# **Protocol Settings**

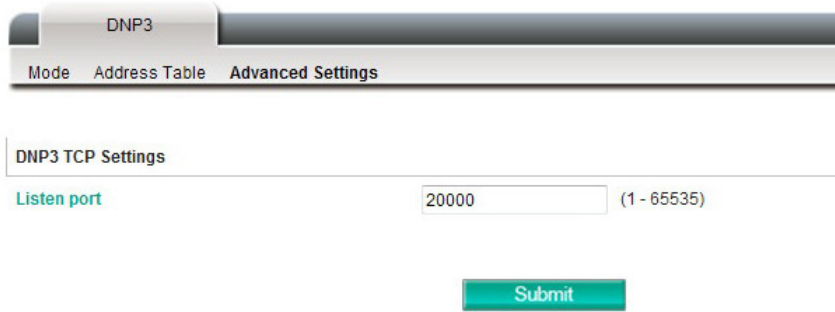

The default DNP3 TCP listen port is 20000; you can change it to any number between 1 and 65535.

## <span id="page-45-0"></span>**Raw TCP Socket**

The MGate W5108/W5208 series gateways support a raw data transmission mechanism for user-developed programs. It includes **TCP Server** mode and **TCP Client** mode.

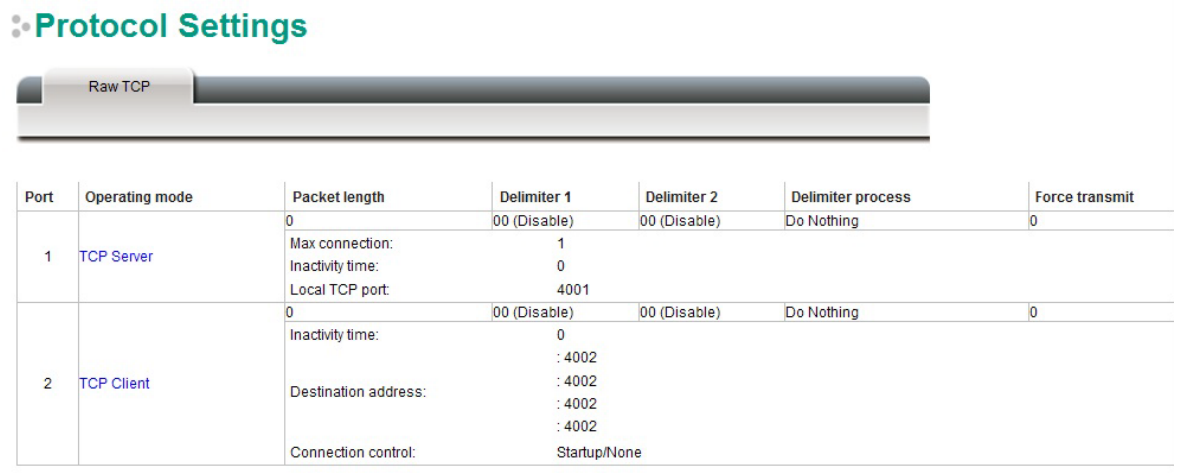

The timing for using these two modes depends on whether the connection is initiated from the gateway or from the network host. In **TCP Server** mode, the gateway is assigned an IP address that is unique on your TCP/IP network. The gateway waits for the host computer to establish a connection with it and then communicate to the attached serial device. In **TCP Client** mode, the gateway actively establishes a TCP connection to a specific network host when data is received from the attached serial device. After the data has been transferred, the gateway can automatically disconnect from the host computer based on the Inactivity time settings. Click on the operation mode of the target serial port for additional settings.

# **Protocol Settings**

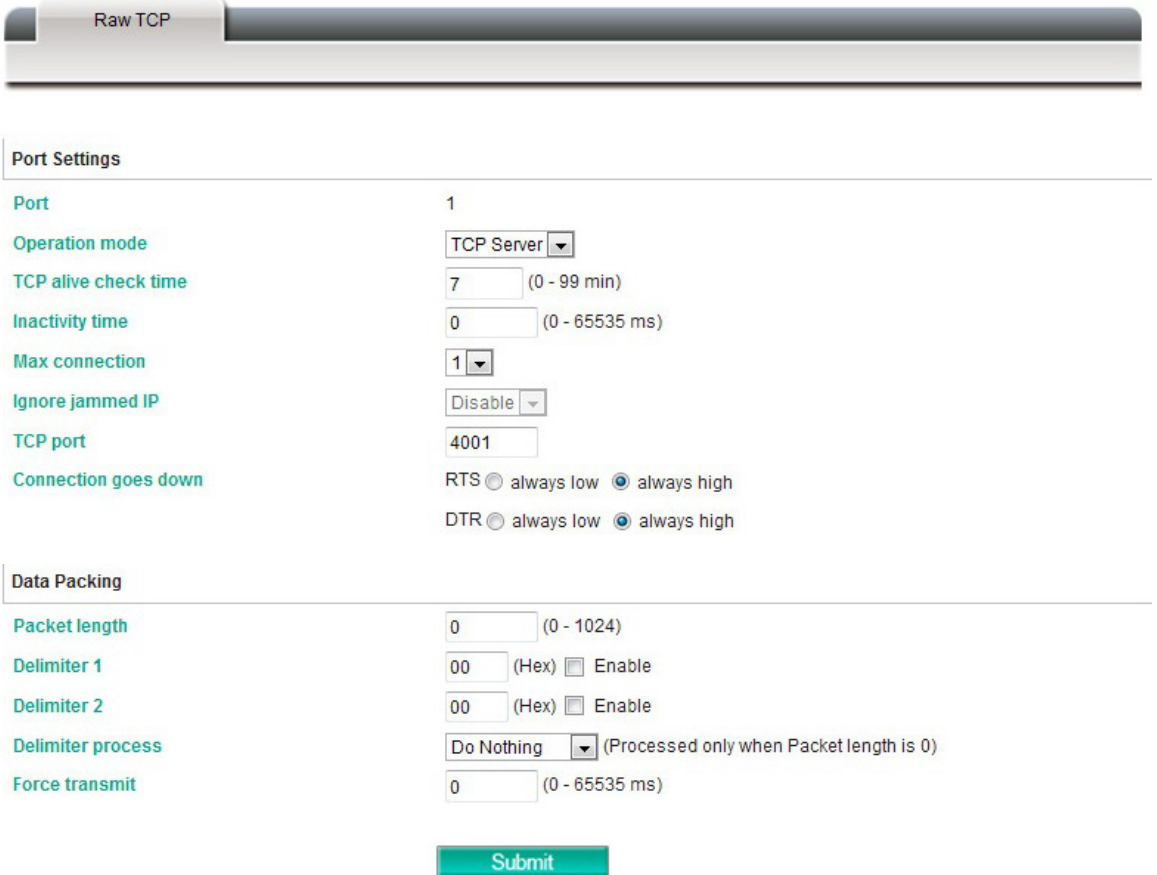

**College** 

# **Protocol Settings**

Raw TCP

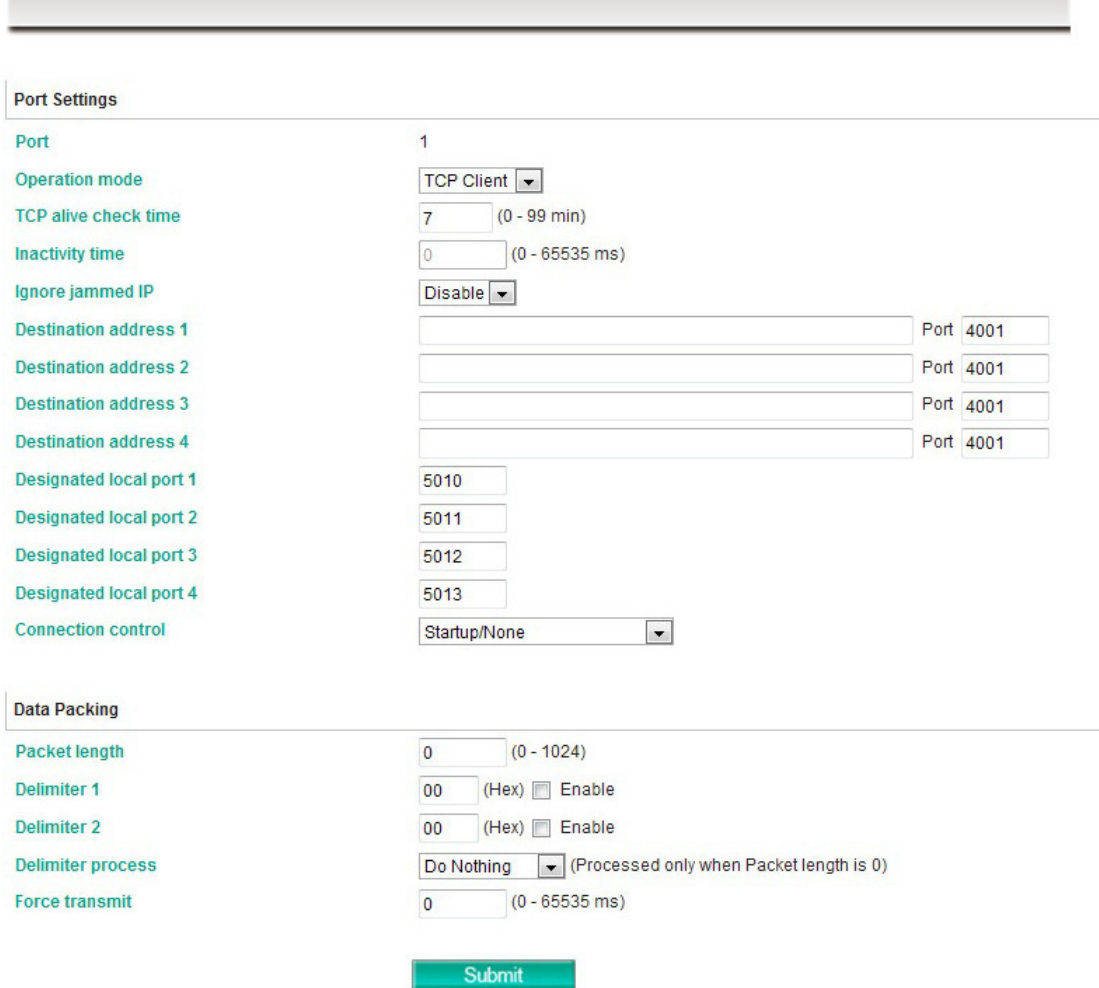

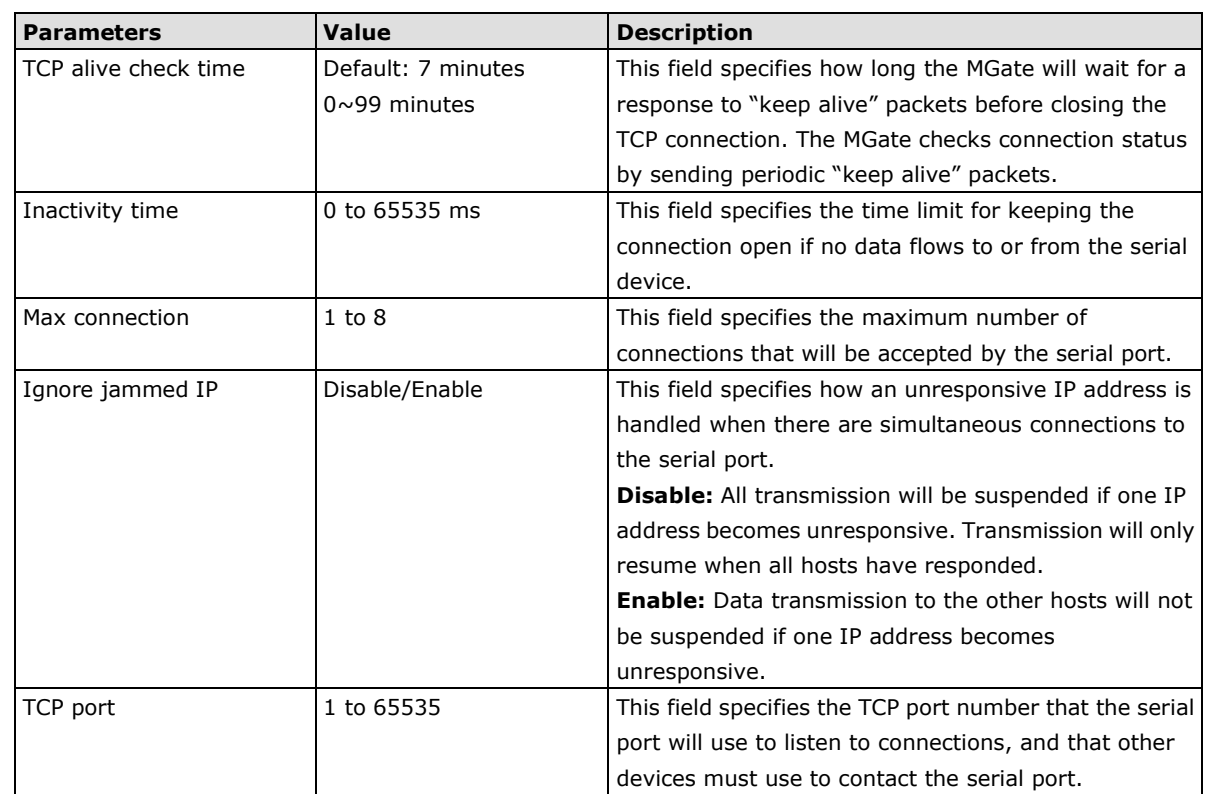

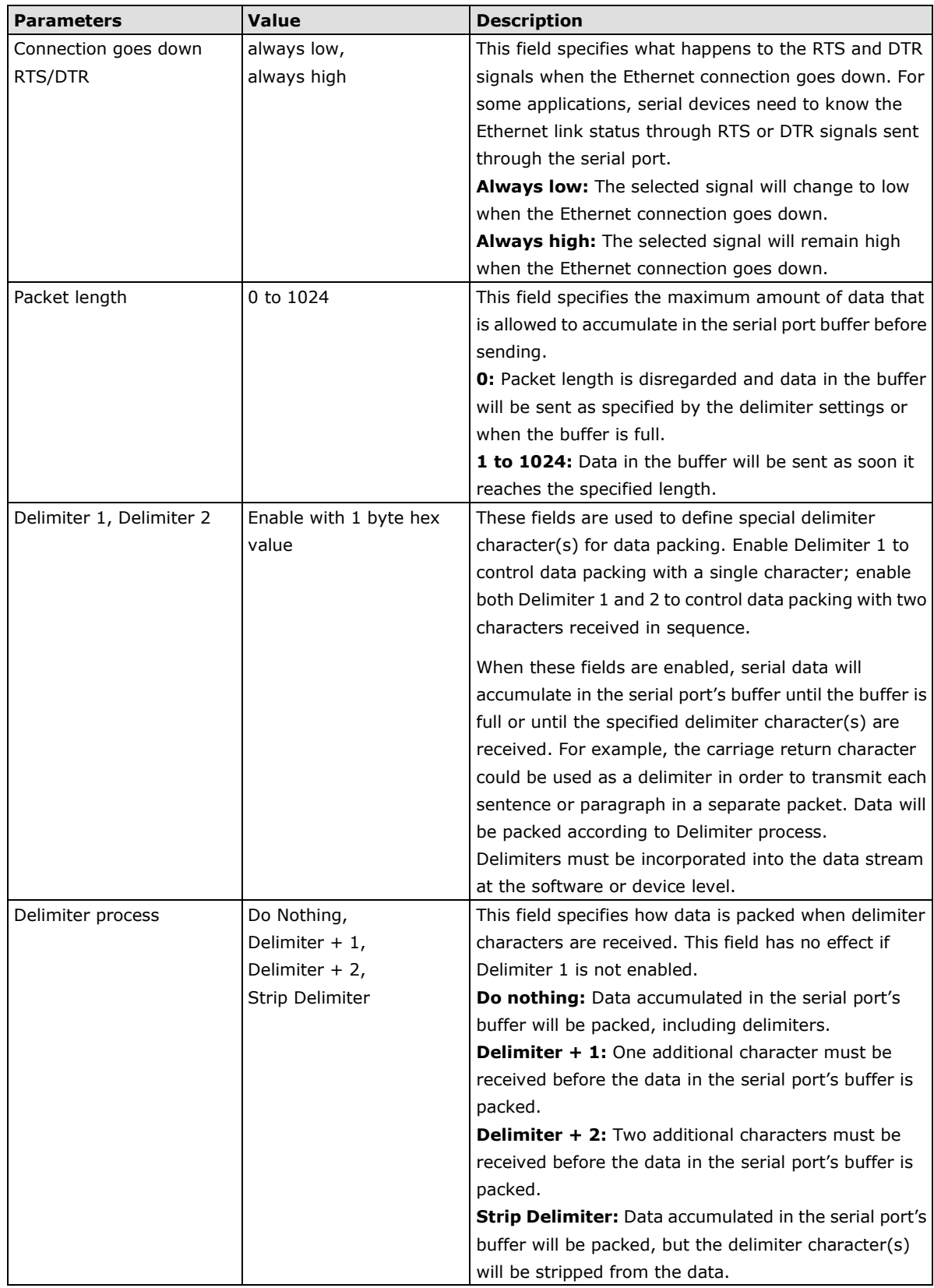

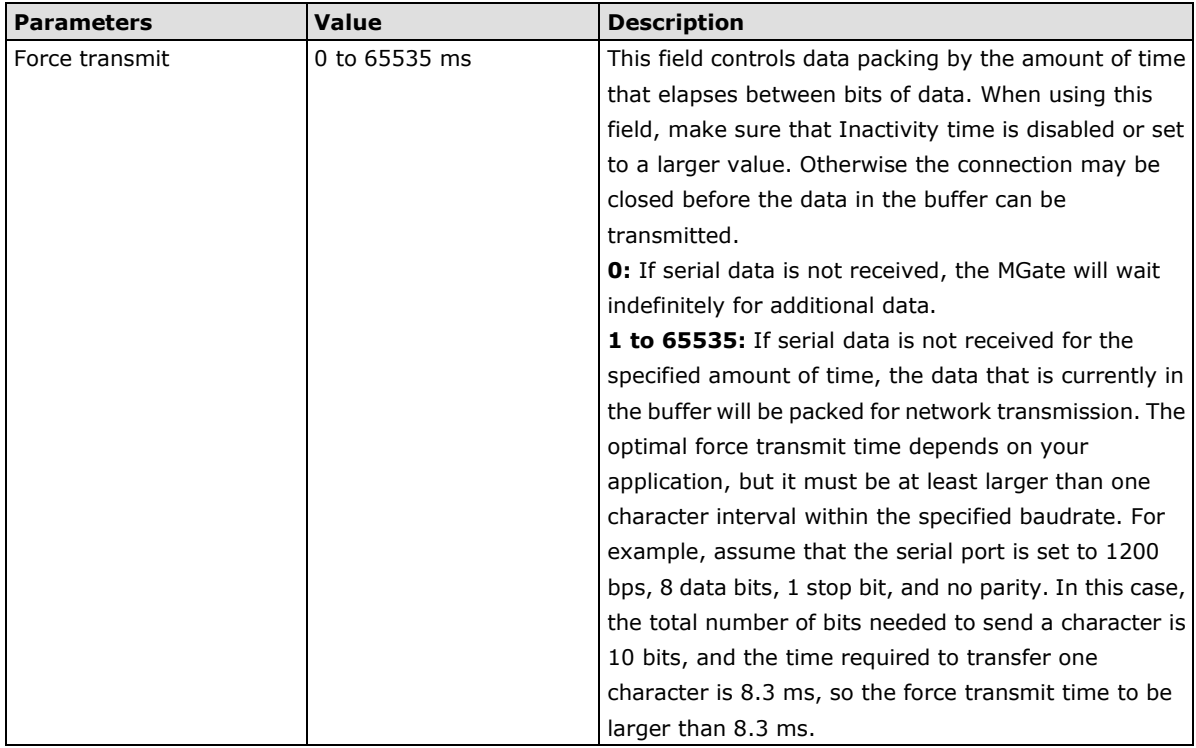

# <span id="page-48-0"></span>**System Management**

This configuration tab includes several system level settings. Most of these settings are optional.

# <span id="page-48-1"></span>**Accessible IP Settings**

 $\overline{a}$ 

## **Accessible IP List**

![](_page_48_Picture_112.jpeg)

These settings are used to restrict access to the module by IP address. Only IP addresses on the list will be allowed access to the device. You may add a specific address or range of addresses by using a combination of IP address and netmask, as follows:

#### **To allow access to a specific IP address**

Enter the IP address in the corresponding field; enter 255.255.255.255 for the netmask.

#### **To allow access to hosts on a specific subnet**

For both the IP address and netmask, use 0 for the last digit (e.g., "192.168.1.0" and "255.255.255.0").

#### **To allow access to all IP addresses**

Make sure that Enable the accessible IP list is not checked.

Additional configuration examples are shown in the following table:

![](_page_49_Picture_129.jpeg)

### <span id="page-49-0"></span>**DoS Defense**

Users can select from several options to enable DoS Defense in order to fend off cybersecurity attacks. A denial-of-service (DoS) attack is an attempt to make a machine or a network resource unavailable. Users can select from the following options to counter DoS attacks.

#### **DoS** Defense

![](_page_49_Picture_130.jpeg)

# <span id="page-50-0"></span>**System Log Settings**

The system log settings enable the MGate firmware to record important events for future verification. The recorded information can only be displayed on the web console.

![](_page_50_Picture_121.jpeg)

![](_page_50_Picture_122.jpeg)

![](_page_50_Picture_123.jpeg)

![](_page_50_Picture_124.jpeg)

## <span id="page-51-0"></span>**Auto Warning Settings**

#### **Auto Warning Settings**

![](_page_51_Picture_108.jpeg)

Auto Warning is triggered by different events. When a checked trigger condition occurs, the MGate can send e-mail alters, SNMP Trap messages, or open/close the circuit of the relay output and trigger the Fault LED to start blinking. To enable an e-mail alert, configure the e-mail address on the E-mail Alert page. Likewise, to enable SNMP Trap alerts, configure SNMP trap server on the SNMP Trap page.

# <span id="page-51-1"></span>**Email Alert Settings**

-<br>Голджолтвая п

# **: E-Mail Alert**

![](_page_51_Picture_109.jpeg)

Submit

![](_page_51_Picture_110.jpeg)

## <span id="page-52-0"></span>**SNMP Trap Settings**

# **SNMP Trap**

![](_page_52_Picture_114.jpeg)

![](_page_52_Picture_115.jpeg)

## <span id="page-52-1"></span>**SNMP Agent Settings**

T.

# **SNMP Agent Settings**

![](_page_52_Picture_116.jpeg)

**Parameters Description** SNMP To enable the SNMP Agent function, select the Enable option, and enter a community name (e.g., public). Contact name The optional SNMP contact information usually includes an emergency contact name and telephone or pager number. Read community string This is a text password mechanism that is used to weakly authenticate queries to agents of managed network devices. Write community string  $\vert$  This is a text password mechanism that is used to weakly authenticate changes to agents of managed network devices. SNMP agent version The MGate W5108/W5208 supports SNMP V1, V2c, and V3.

#### *Read-only and Read/write access control*

The following fields allow you to define user names, passwords, and authentication parameters for two levels of access: read-only and read/write. The name of the field will indicate which level of access it refers to. For example, **Read only** authentication mode allows you to configure the authentication mode for read-only access, whereas **Read/write** authentication mode allows you to configure the authentication mode for read/write access. For each level of access, you may configure the following:

![](_page_53_Picture_112.jpeg)

## <span id="page-53-0"></span>**LLDP**

### **: LLDP Settings**

![](_page_53_Picture_113.jpeg)

![](_page_53_Picture_114.jpeg)

# <span id="page-53-1"></span>**Misc. Settings**

## **Console Settings**

### **Console Settings**

![](_page_53_Picture_115.jpeg)

![](_page_54_Picture_135.jpeg)

![](_page_54_Picture_136.jpeg)

# **Notification Message**

![](_page_54_Figure_5.jpeg)

## **Account Management**

### **Account Management**

**Add Account Settings** 

![](_page_54_Picture_137.jpeg)

Submit

![](_page_55_Picture_146.jpeg)

## **Login Password Policy**

### **Login Password Policy**

![](_page_55_Picture_147.jpeg)

![](_page_55_Picture_148.jpeg)

![](_page_55_Picture_149.jpeg)

### **Maintenance**

Other gateway maintenance settings.

#### *Ping*

To test the network status with the PING function, enter the PING server IP address, click start, and wait for a response.

#### *Firmware Upgrade*

Firmware updates for the MGate W5108/W5208 are located a[t www.moxa.com.](http://www.moxa.com/) After you have downloaded the new firmware onto your PC, you can use DSU to write it onto your MGate W5108/W5208. Select the desired unit from the list and click to begin the process. Choose the correct file and click submit to upgrade the firmware.

![](_page_56_Picture_2.jpeg)

#### **ATTENTION**

DO NOT turn off the MGate power before the firmware upgrade progress completes. The MGate will be erasing the old firmware to make room for the new firmware to flash memory. If you power off the MGate and terminate the progress, the flash memory will contain corrupted firmware and the MGate will fail to boot. If this happens, call Moxa RMA services.

### **Configuration Import/Export**

There are three main reasons for using the Import and Export functions.

• **Applying the same configuration to multiple units**

The Import/Export configuration function is a convenient way to apply the same settings to units located in different sites. You can export the configuration as a file, and then import the configuration file onto other units at any time.

• **Backing up configurations for system recovery**

The export function allows you to export configuration files that can be imported onto other gateways to restore malfunctioning systems within minutes.

#### • **Troubleshooting**

Exported configuration files can help administrators to identify system problems provide useful information for Moxa's Technical Service Team when maintenance visits are requested.

The import or export function saves all the configuration settings and parameters of the MGate W5108/W5208 in a **\*.ini** file. To begin, click the **Import** or **Export** button.

## **Configuration Import/Export**

![](_page_56_Picture_181.jpeg)

Once the file has been saved, it can be imported into your target unit to duplicate the same settings. Select the target unit first and then click the **Import** button to complete the import action.

### **Load Factory Default**

To clear all the settings on the unit, use the **Load Default** button to reset the unit to its initial factory default values.

## **Load Factory Default**

Click on Submit to reset all settings, including the console password, to the factory default values. To leave the IP address, netmask and gateway settings unchanged, make sure that Keep IP settings is enabled. **Reset to Factory Default** Keep IP settings

Click **Submit** to restore the unit to factory default values.

![](_page_57_Picture_3.jpeg)

#### **ATTENTION**

**Load Default** will completely reset the configuration of the unit, and all of the parameters you have saved will be discarded. Do not use this function unless you are sure you want to completely reset your unit.

## <span id="page-57-0"></span>**Certificate**

### **SSL Certificate**

Use this function to load the Ethernet SSL certificate. Select or browse for the certificate file in the **Select SSL certificate/key file** field. This function is only available in the web console.

![](_page_57_Picture_71.jpeg)

![](_page_57_Picture_72.jpeg)

### **Client Certificate**

When using this function of RADIUS, the client certificate and private key must be installed when the MGate uses WPA (WPA2)/TLS. Select or browse for the certificate file in the **Select certificate/ private key** file field.

#### **WPA Client Certificate Import**

![](_page_57_Picture_73.jpeg)

### **CA Certificate**

When using this function of RADIUS, the trusted CA certificate of the RADIUS server must be installed when the MGate uses WPA (WPA2)/TLS. Select or browse for the certificate file in the **Select certificate** file field.

### **WPA CA Certificate Import**

![](_page_58_Picture_136.jpeg)

# <span id="page-58-0"></span>**System Monitoring**

The MGate W5108/W5208 series gateways support three system monitoring functions: **Serial Status**, **System Status**, and **Protocol status**.

## <span id="page-58-1"></span>**Serial Status**

### **Serial port status**

The **Serial Port Status** page is located under **Serial Status** in the **System Monitoring** folder. On this page, you can monitor the signal and data transmission status for each serial port.

- **TxCnt:** number of Tx packets (to device) for the current connection
- **RxCnt:** number of Rx packets (from device) for the current connection
- **TxTotalCnt:** number of Tx packets since the MGate was powered on
- **RxTotalCnt:** number of Rx packets since the MGate was powered on

### Serial Port Status

![](_page_58_Picture_137.jpeg)

## **Serial Port Error Count**

The **Serial Port Error Count** page is located under **Serial Status** in the **System Monitoring** folder. On this page, you can view the current frame number, parity, overrun, and break errors for each serial port.

## **Serial Port Error Count**

![](_page_58_Picture_138.jpeg)

## **Serial Port Settings**

The **Serial Port Settings** page is located under **Serial Status** in the **System Monitoring** folder. On this page, you can view the current communication settings for each serial port.

## **Serial Port Settings**

![](_page_59_Picture_73.jpeg)

# <span id="page-59-0"></span>**System Status**

## **Network Connection**

Go to **Network Connections** under **System Status** to view network connection information.

#### **:** Network Connections

Auto refresh

![](_page_59_Picture_74.jpeg)

## **System Log**

# : System Log

#### System Log

![](_page_59_Picture_75.jpeg)

4-31

 $\mathbb{R}^n$ 

### **Relay Status**

The MGate gateway includes a built-in relay circuit that is triggered in the event of a power failure or if the Ethernet link is down. You can view the relay status on this page.

![](_page_60_Picture_89.jpeg)

When a warning event occurs, the relay circuit will activate the warning device, such as a beeper. The field engineer can click the **Acknowledge Event** button to temporarily deactivate the relay circuit, and then take some time to troubleshoot the problem. Once the abnormality has been resolved, the relay will return to normal status.

## **Digital I/O State**

The MGate W5108/W5208 series gateways provide 2 DIs and 2 DOs. Click **Digital I/O State** to check the DI/DO status.

# **:** Digital I/O State

![](_page_60_Picture_90.jpeg)

## **LLDP Table**

The page displays LLDP related information, including Port, Neighbor ID, Neighbor Port, Neighbor Port Description, and Neighbor System.

## **\*LLDP Table**

![](_page_60_Picture_91.jpeg)

### **WLAN status**

The WLAN status can be checked on this page, including IP address, SSID, Channel, security setting, Signal Strength, RSSI, etc.

![](_page_61_Picture_62.jpeg)

## <span id="page-61-0"></span>**Protocol Status**

The MGate W5108/W5208 series gateways now support Modbus/DNP3/Raw data traffic monitoring. For troubleshooting or management purposes, you can monitor the protocol's data passing through the MGate W5108/W5208 on the network. Rather than simply echoing the data, this traffic monitoring function shows the data in an intelligent, easy-to-understand format with clearly designated fields, including source, type, destination, contents, and more. Events can be filtered in different ways, and the complete log can be saved to a file for later analysis.

## **Protocol Traffic**

![](_page_61_Picture_63.jpeg)

# <span id="page-62-0"></span>**Restart**

All changes will be activated by clicking the **Submit** button first and then restarting the gateway. If a lot of settings need to be changed, you can click **Submit** for each setting, and then click the **Submit** button on Restart page again to activate all the changes.

![](_page_62_Picture_4.jpeg)

# <span id="page-62-1"></span>**MXView**

The Moxa MXview network management software gives you a convenient graphical representation of your Ethernet network, and allows you to configure, monitor, and diagnose Moxa networking devices. MXview provides an integrated management platform that can manage Moxa MGate series products as well as Ethernet switches and wireless APs, and SNMP-enabled and ICMP-enabled devices installed on subnets. MXview includes an integrated MIB complier that supports any third-party MIB. It also allows you to monitor third-party OIDs and Traps. Network and Trap components that have been located by MXview can be managed via web browsers from both local and remote sites—anytime, anywhere.

# <span id="page-62-2"></span>**MXconfig**

Moxa's MXconfig is a comprehensive Windows-based utility that is used to install, configure, and maintain multiple Moxa devices in industrial networks. This suite of useful tools helps users set the IP addresses of multiple devices with one click, configure the redundant protocols and VLAN settings, modify multiple network configurations of multiple Moxa devices, upload firmware to multiple devices, export/import configuration files, copy configuration settings across devices, easily link to web and telnet consoles, and test device connectivity. MXconfig gives device installers and control engineers a powerful and easy way to mass configure devices, and effectively reduces the setup and maintenance cost.

For more detailed information regarding MXview, download the MXview user's manual from Moxa's website at [http://www.moxa.com](http://www.moxa.com/)

![](_page_63_Picture_0.jpeg)

# <span id="page-63-0"></span>**A. Federal Communication Commission Interference Statement**

This equipment has been tested and found to comply with the limits for a Class B digital device, pursuant to Part 15 of the FCC Rules. These limits are designed to provide reasonable protection against harmful interference in a residential installation. This equipment generates, uses and can radiate radio frequency energy and, if not installed and used in accordance with the instructions, may cause harmful interference to radio communications. However, there is no guarantee that interference will not occur in a particular installation. If this equipment does cause harmful interference to radio or television reception, which can be determined by turning the equipment off and on, the user is encouraged to try to correct the interference by one or more of the following measures:

- Reorient or relocate the receiving antenna.
- Increase the separation between the equipment and receiver.
- Connect the equipment into an outlet on a circuit different from that to which the receiver is connected.
- Consult the dealer or an experienced radio/TV technician for help.

#### **CAUTION:**

Any changes or modifications not expressly approved by the grantee of this device could void the user's authority to operate the equipment.

#### **FCC RF Radiation Exposure Statement**

This equipment complies with FCC RF radiation exposure limits set forth for an uncontrolled environment. This equipment should be installed and operated with a minimum distance of 20cm between the radiator and your body.

This device complies with Part 15 of the FCC Rules. Operation is subject to the following two conditions:

- 1. This device may not cause harmful interference and
- 2. This device must accept any interference received, including interference that may cause undesired operation.

#### **Labeling requirements**

This device complies with Part 15 of the FCC Rules. Operation is subject to the following two conditions: (1) this device may not cause harmful interference, and (2) this device must accept any interference received, including interference that may cause undesired operation.

#### **RF exposure warning**

This equipment must be installed and operated in accordance with provided instructions and the antenna(s) used for this transmitter must be installed to provide a separation distance of at least 20 cm from all persons and must not be co-located or operating in conjunction with any other antenna or transmitter. End-users and installers must be provide with antenna installation instructions and transmitter operating conditions for satisfying RF exposure compliance.

#### **End Product Labeling**

This transmitter module is authorized only for use in devices where the antenna may be installed such that 20 cm may be maintained between the antenna and users. The final end product must be labeled in a visible area with the following: "Contains FCC ID: SLE-W5x08 "

#### **Information for the OEMs and Integrators**

The following statement must be included with all versions of this document supplied to an OEM or integrator, but should not be distributed to the end user.

- 1. This device is intended for OEM integrators only.
- 2. Please see the full Grant of Equipment document for other restrictions.

This radio transmitter FCCID: SLE-W5X08 has been approved by FCC to operate with the antenna types listed below with the maximum permissible gain and required antenna impedance for each antenna type indicated. Antenna types not included in this list, having a gain greater than the maximum gain indicated for that type, are strictly prohibited for use with this device.

![](_page_64_Picture_61.jpeg)